# 江铃福特全顺燃油喷射泵学习的操作方法

- 支持设备: 元征全系列综合诊断设备
- 功能说明: 更换高压泵或发动机电脑板之后需要进行此学习
- 实测车型: 2008年江铃福特全顺, VIN 码为: LJXCHDJD78T1\*\*\*\*\*

1. 使用 X431-PRO3S+设备选择江铃汽车,点击"进入";

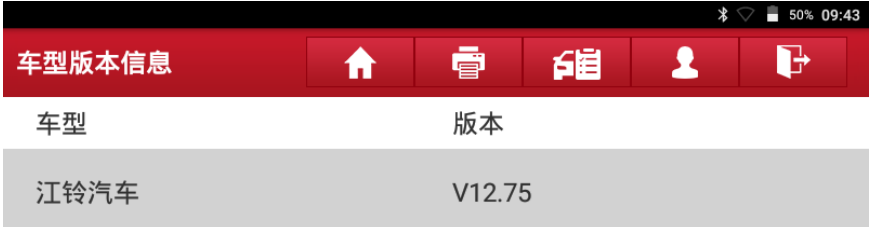

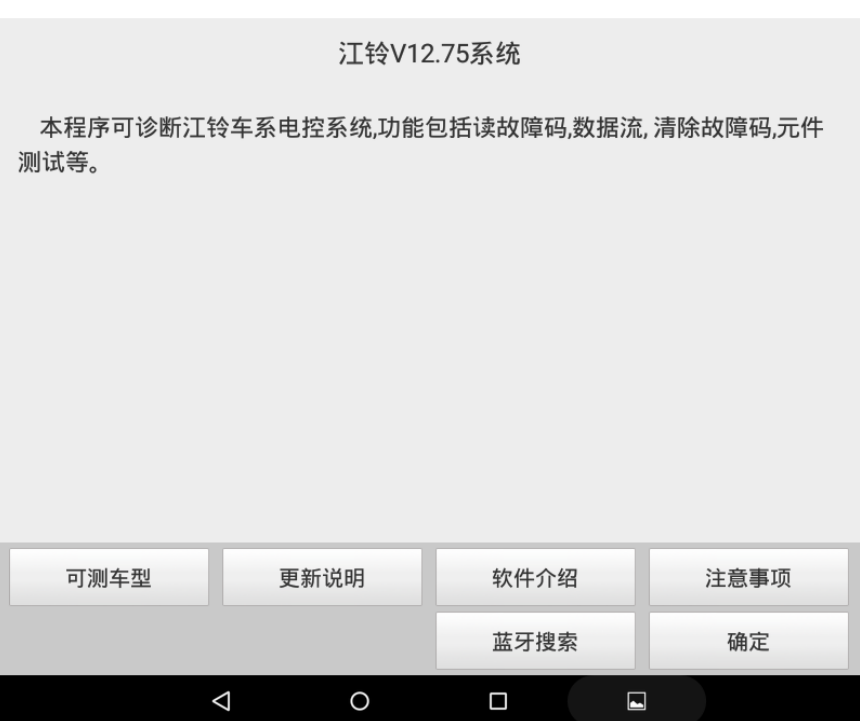

### 第 1 页 共 38 页

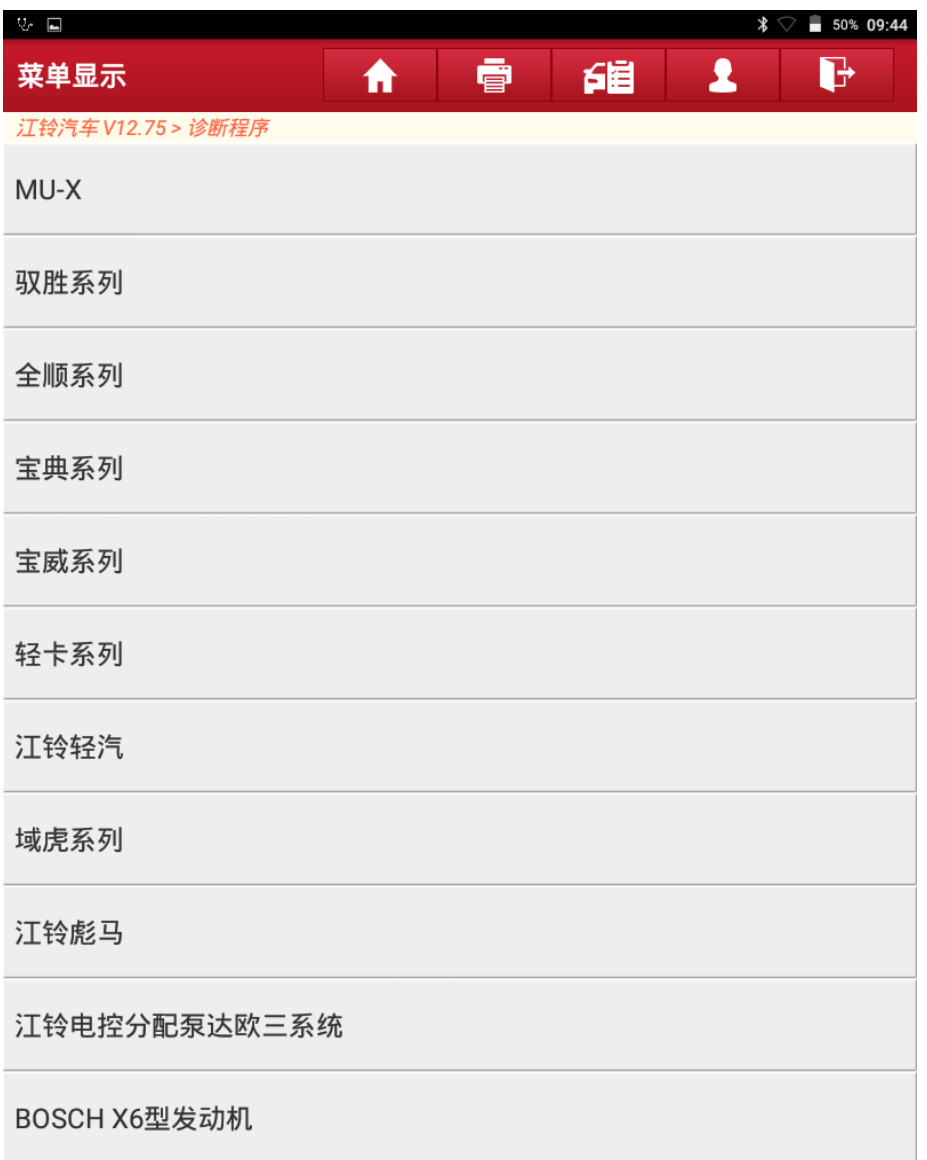

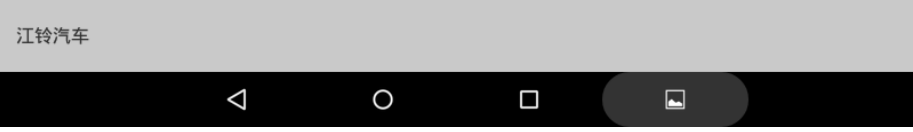

3. 选择【全顺系列】,点击进入:

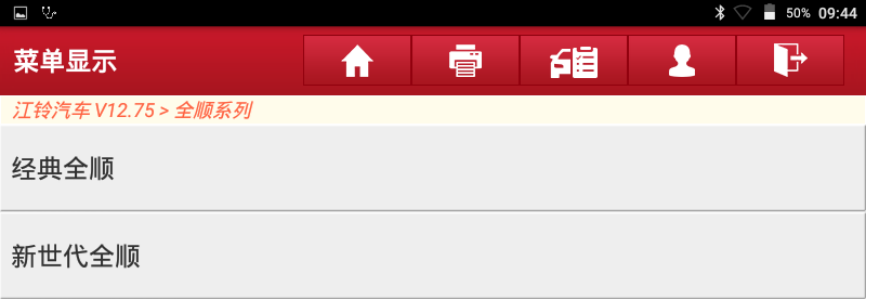

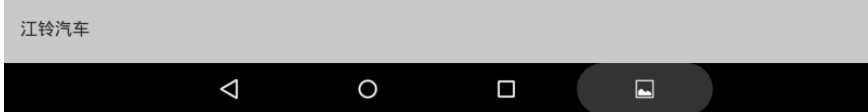

4. 选择【新时代全顺】,点击进入;

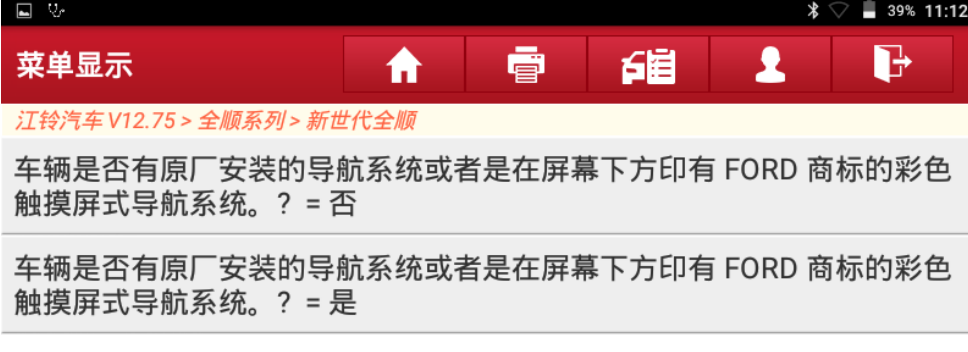

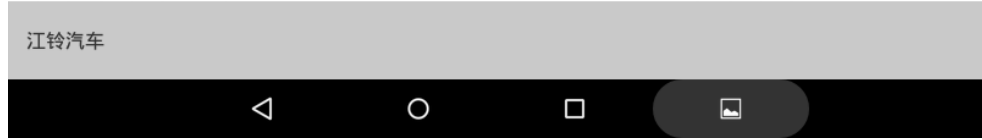

5. 点击最上面的一行:

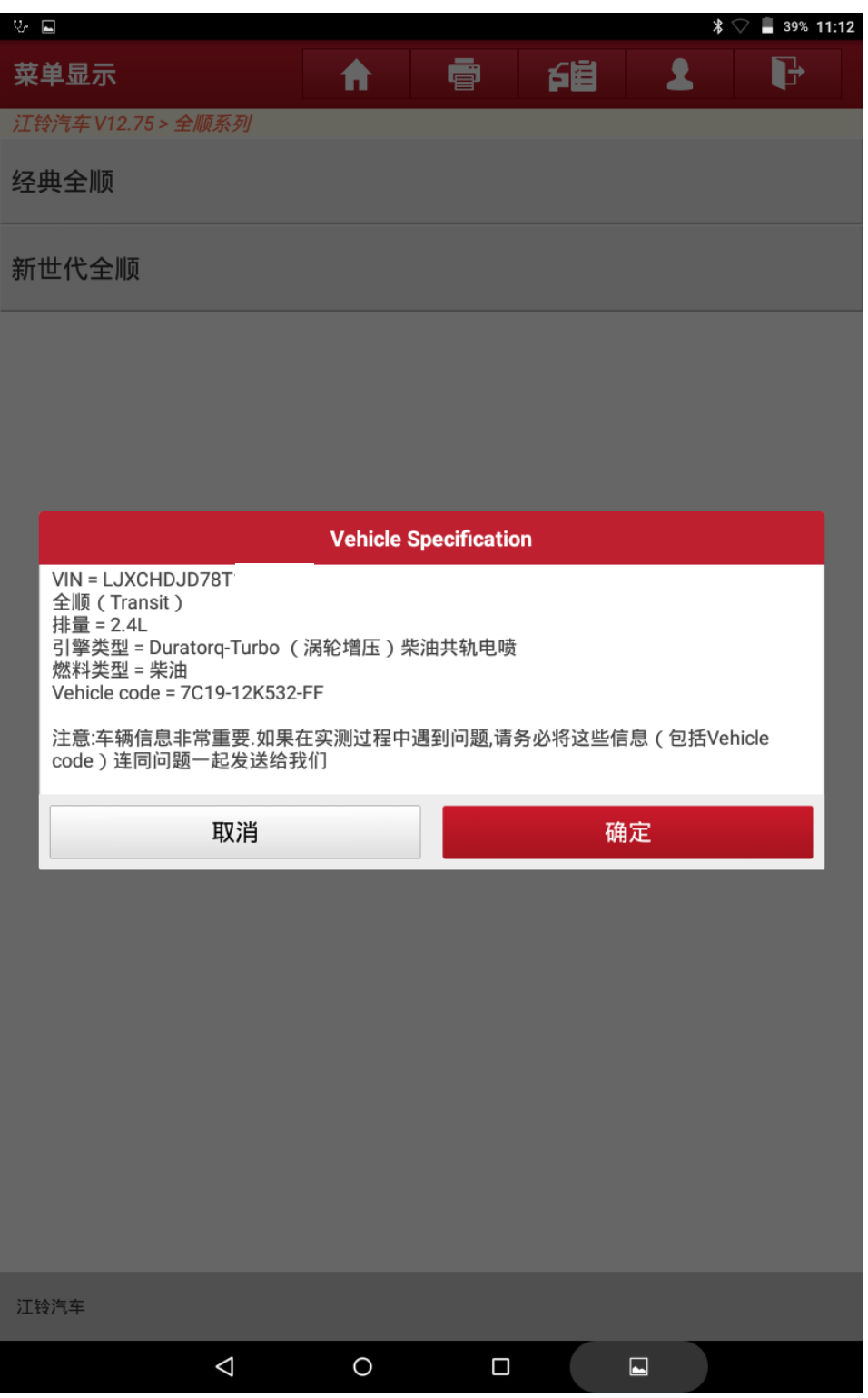

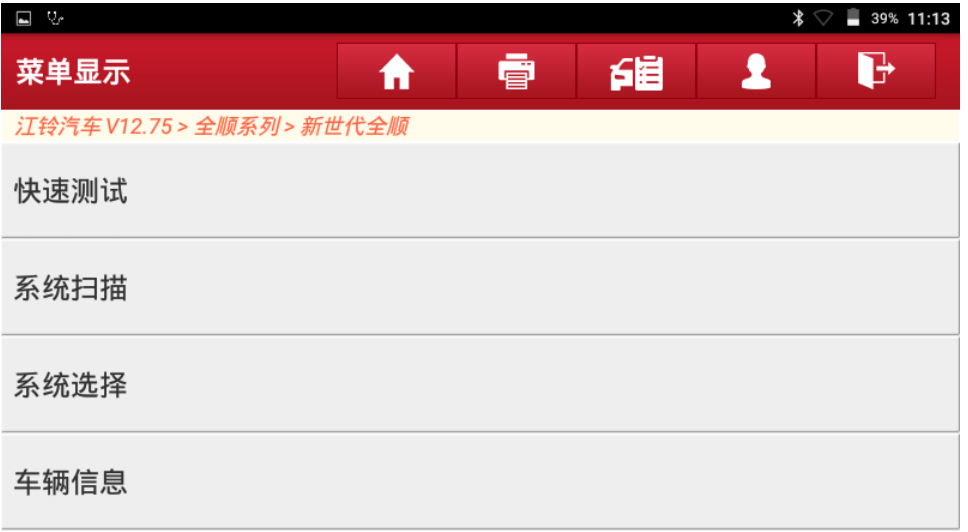

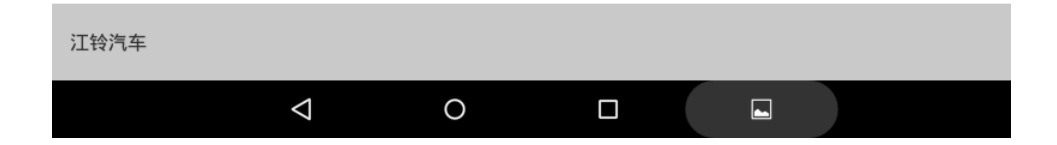

7. 选择【系统选择】点击进入;

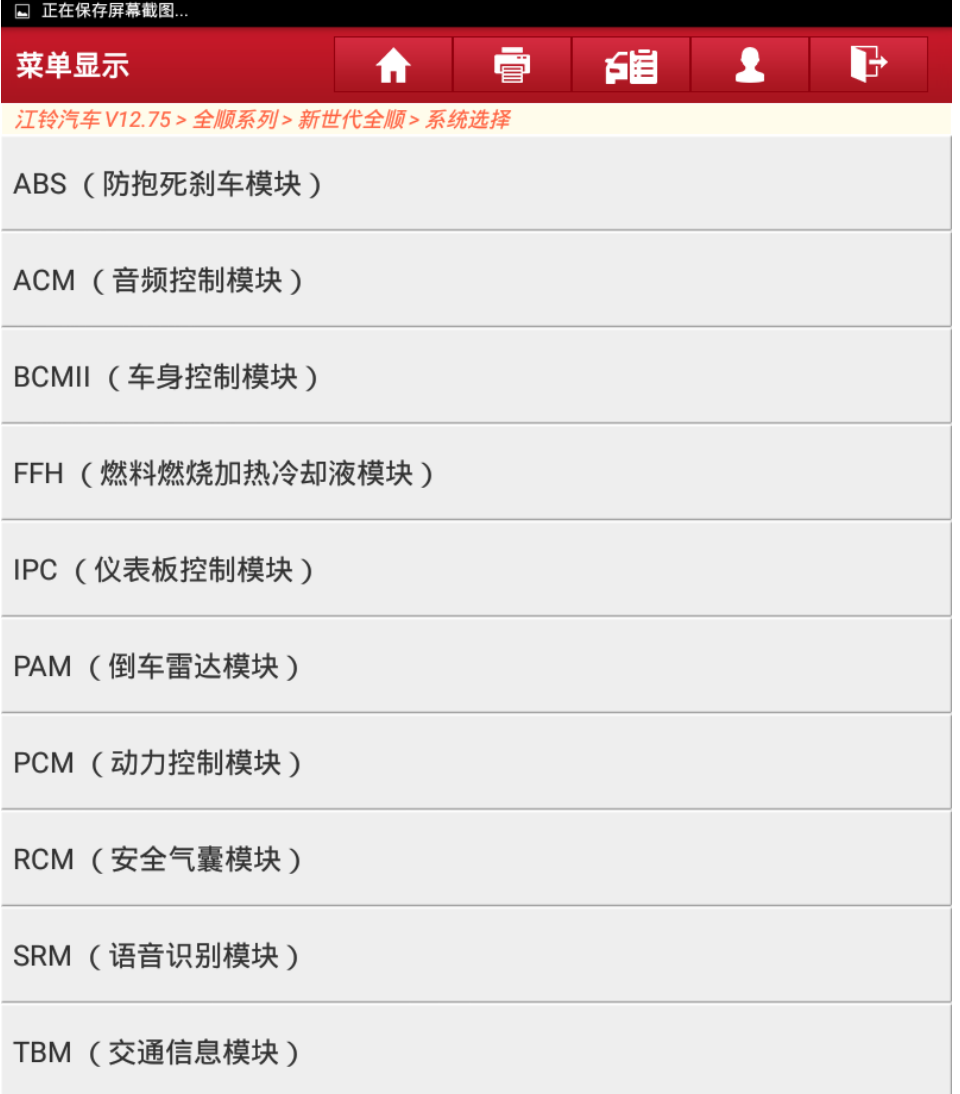

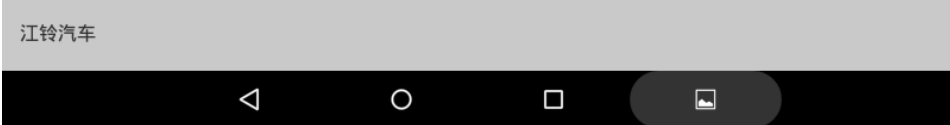

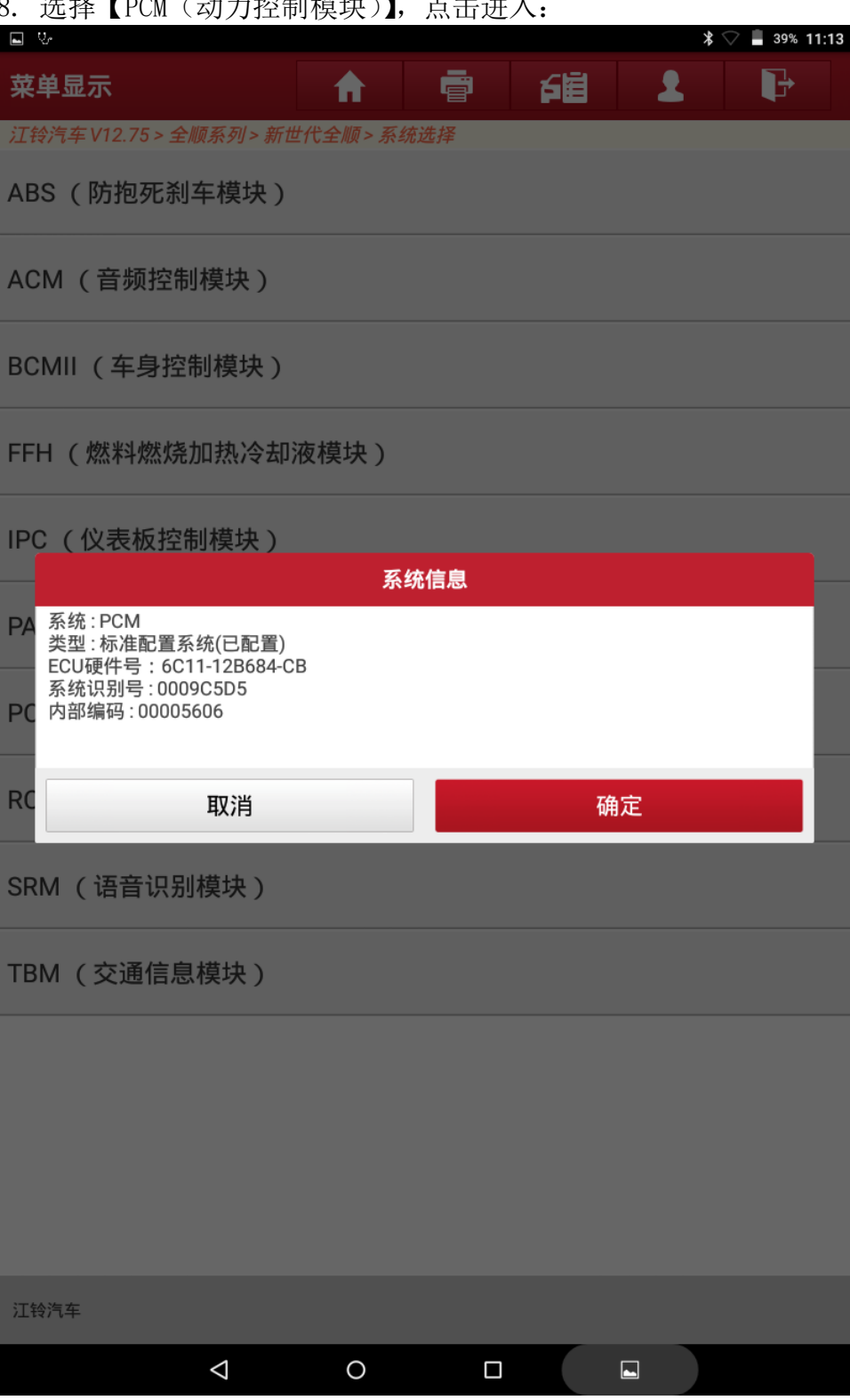

## 8. 选择【PCM(动力控制模块)】,点击讲入

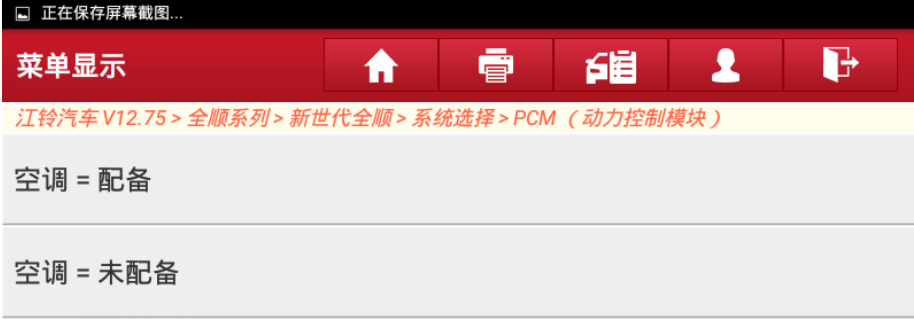

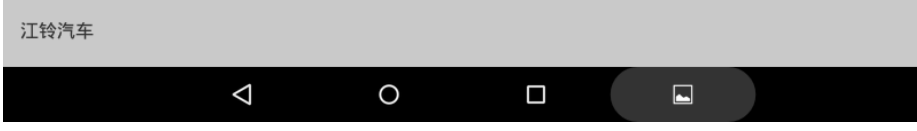

## 10. 点击【空调=配置】;

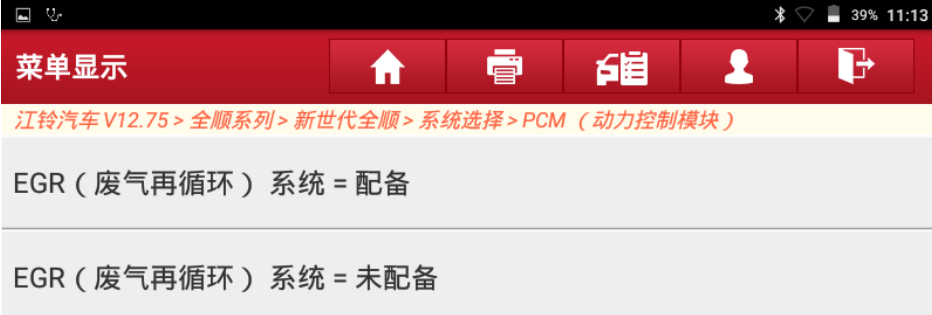

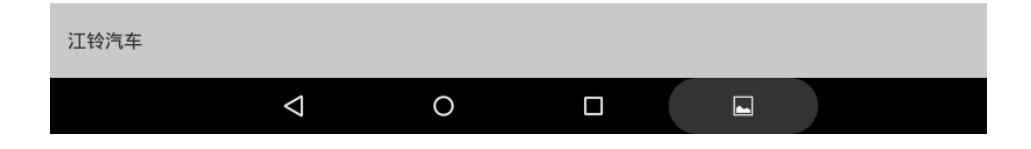

### 11. 点击【EGR(废气再循环阀)系统=未配置】;

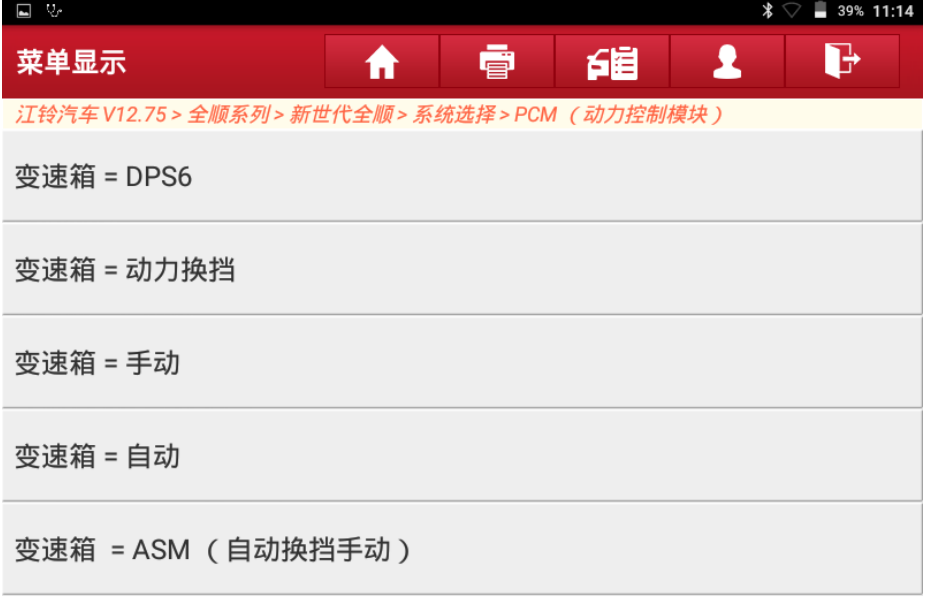

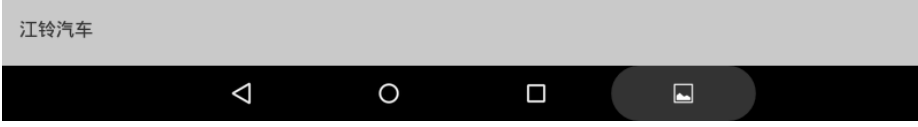

## 12. 点击【变速器=手动】;

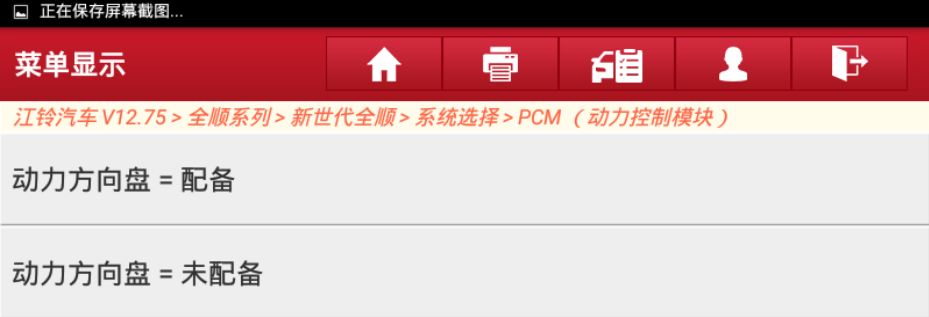

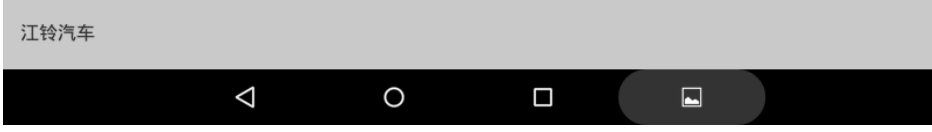

## 13. 点击【动力方向盘=未配置】;

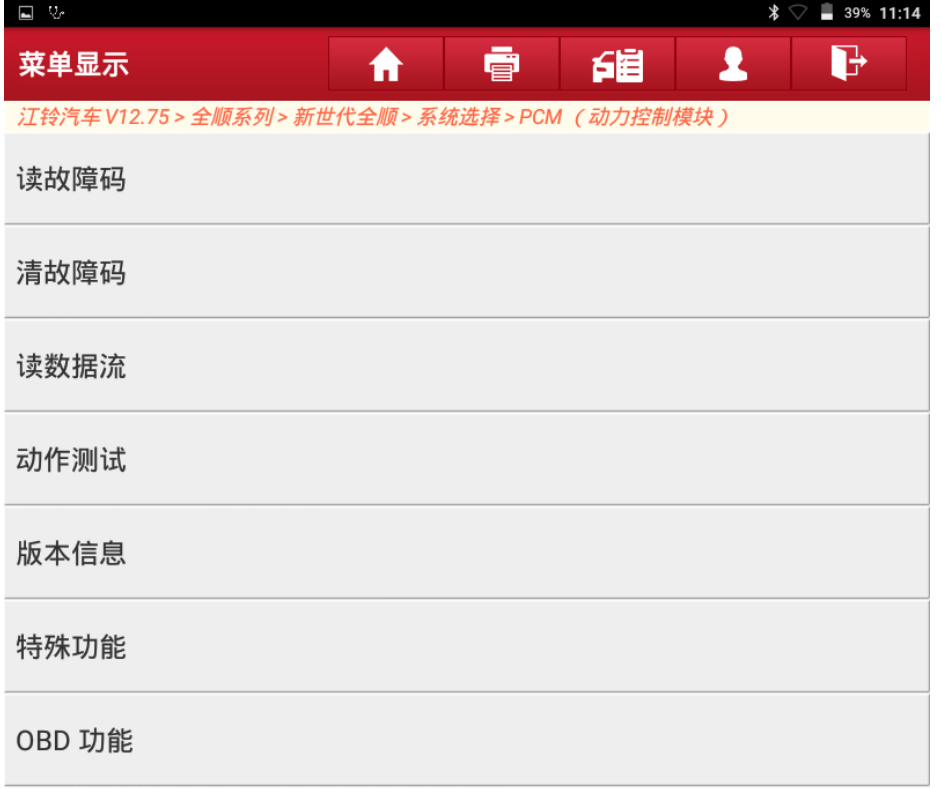

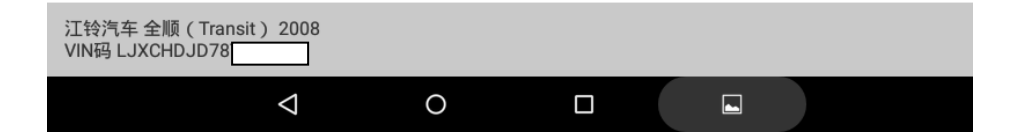

### 14. 点击【读故障码】;

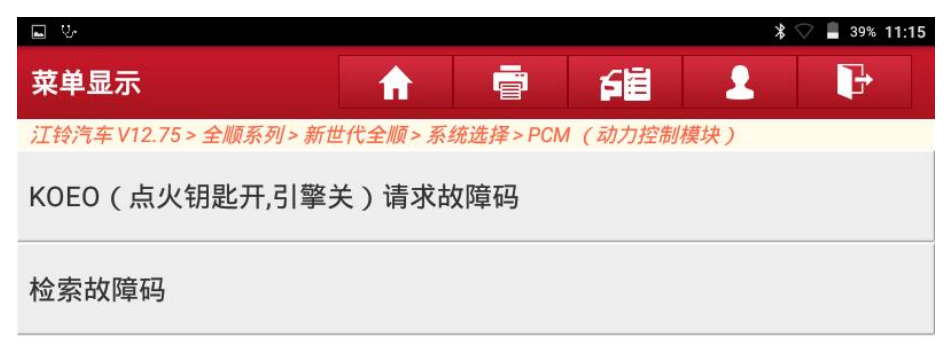

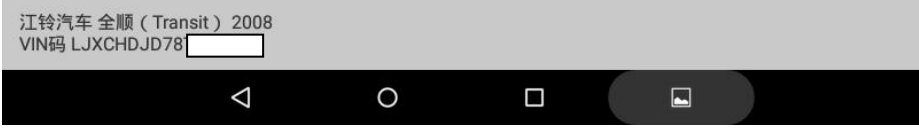

15. 点击【检索故障码】之后分别点击【读当前故障码及读历史故障码】:

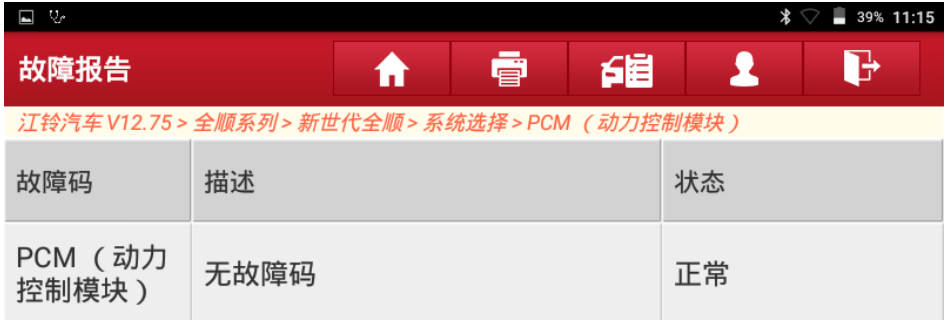

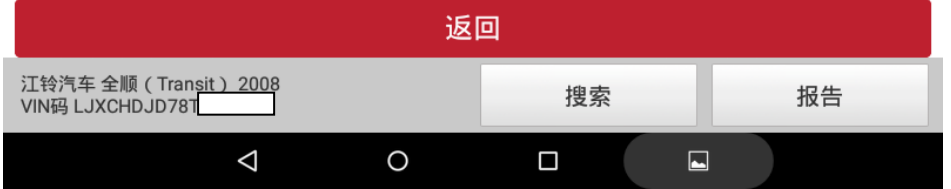

### 16. 确认无故障码之后点击返回:

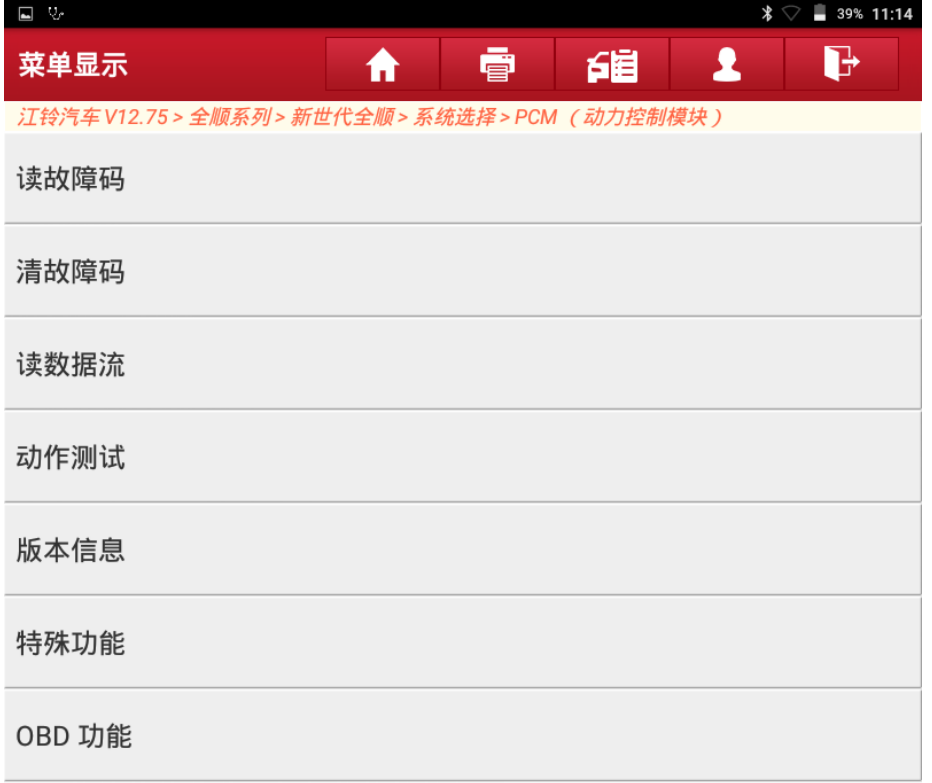

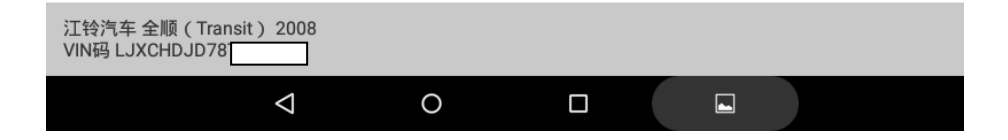

### 17. 点击【特殊功能】;

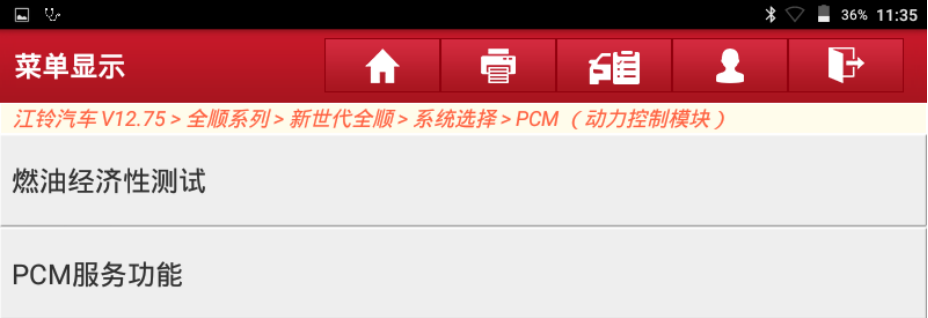

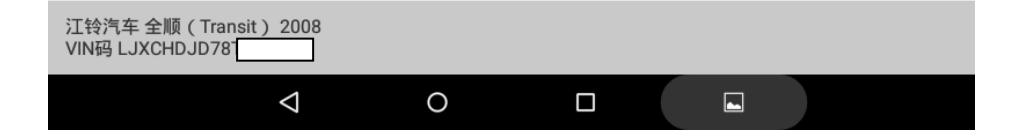

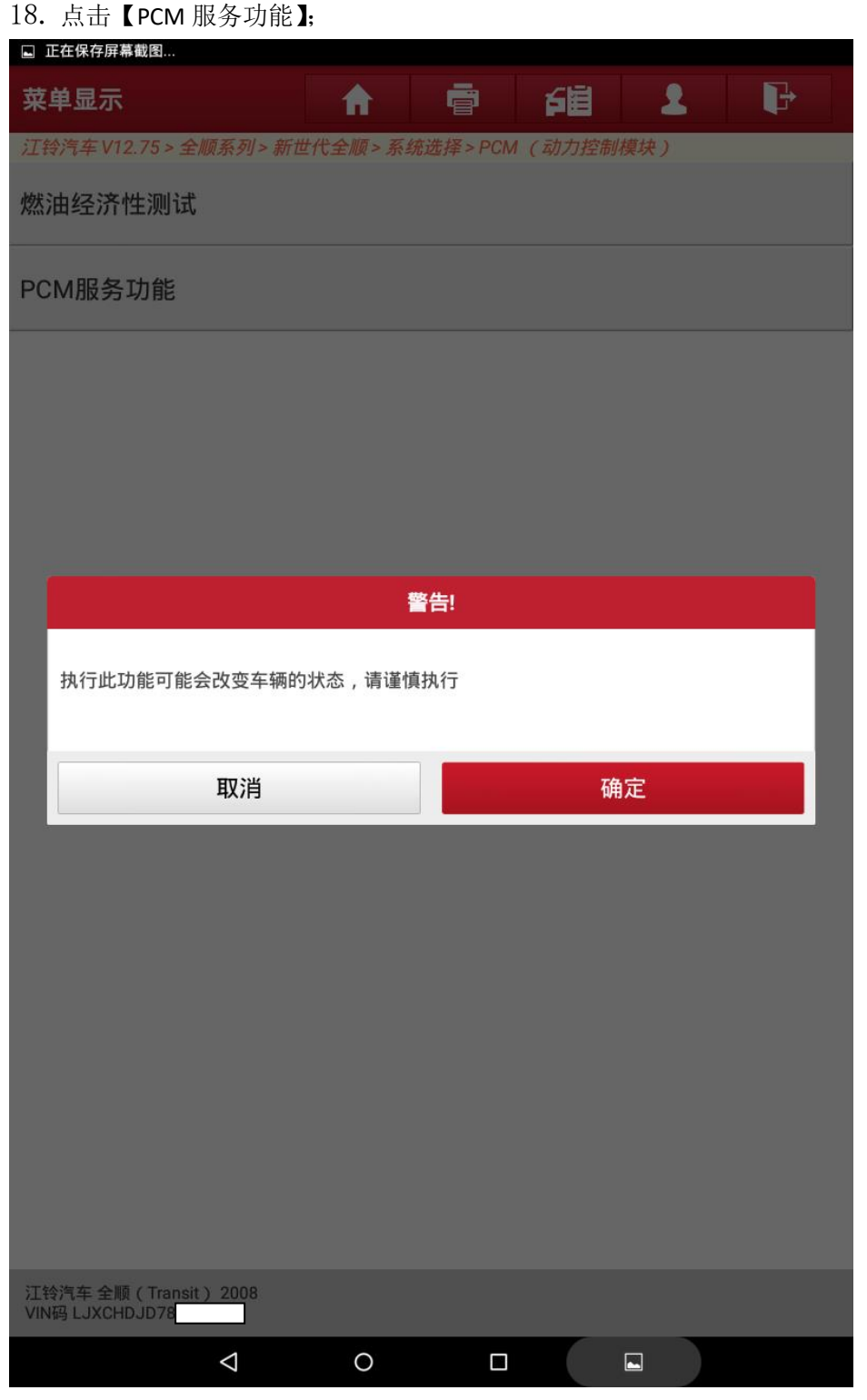

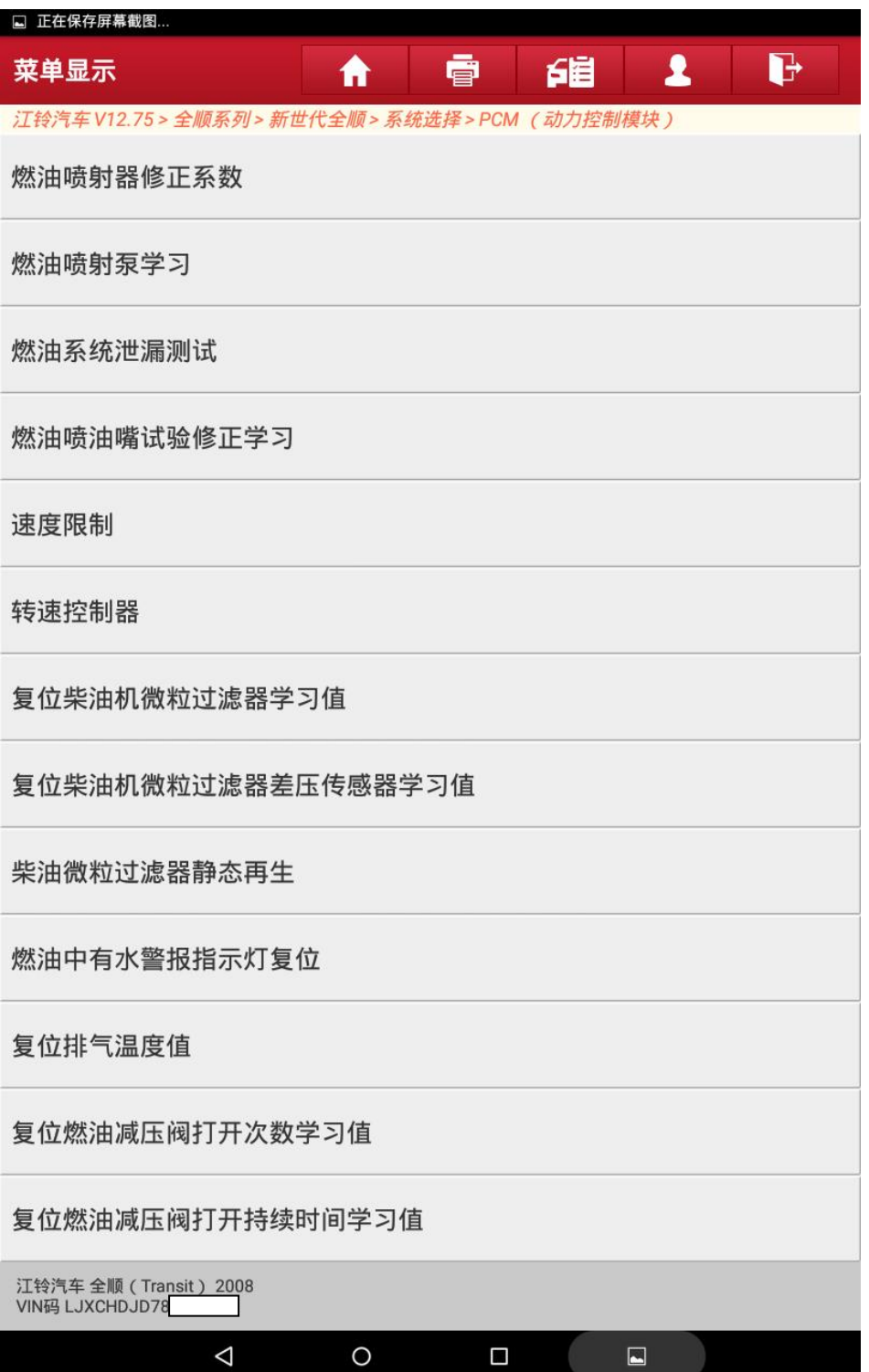

## 20. 点击【燃油喷射泵学习】:

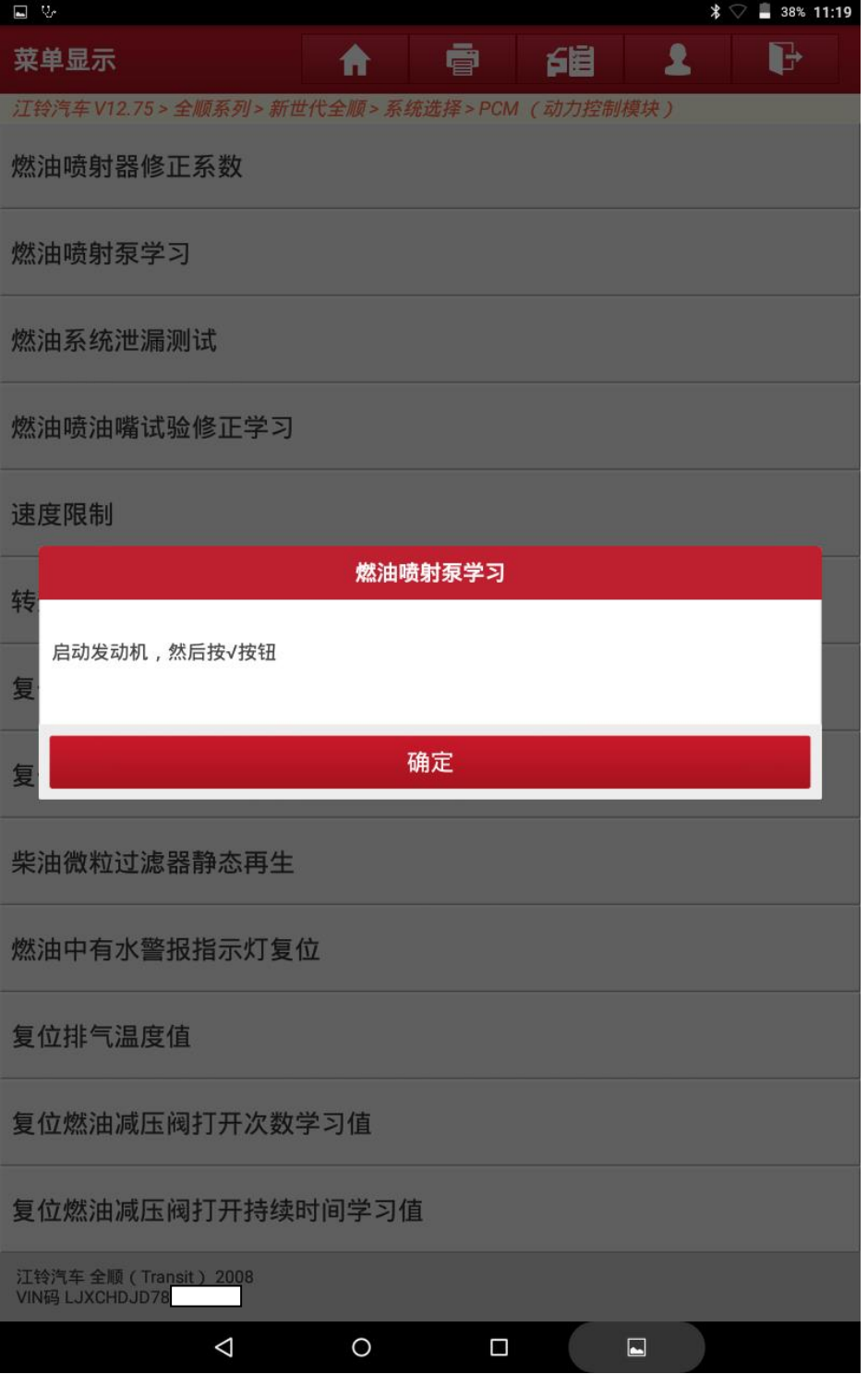

### 21. 启动发动机后点击"确定";

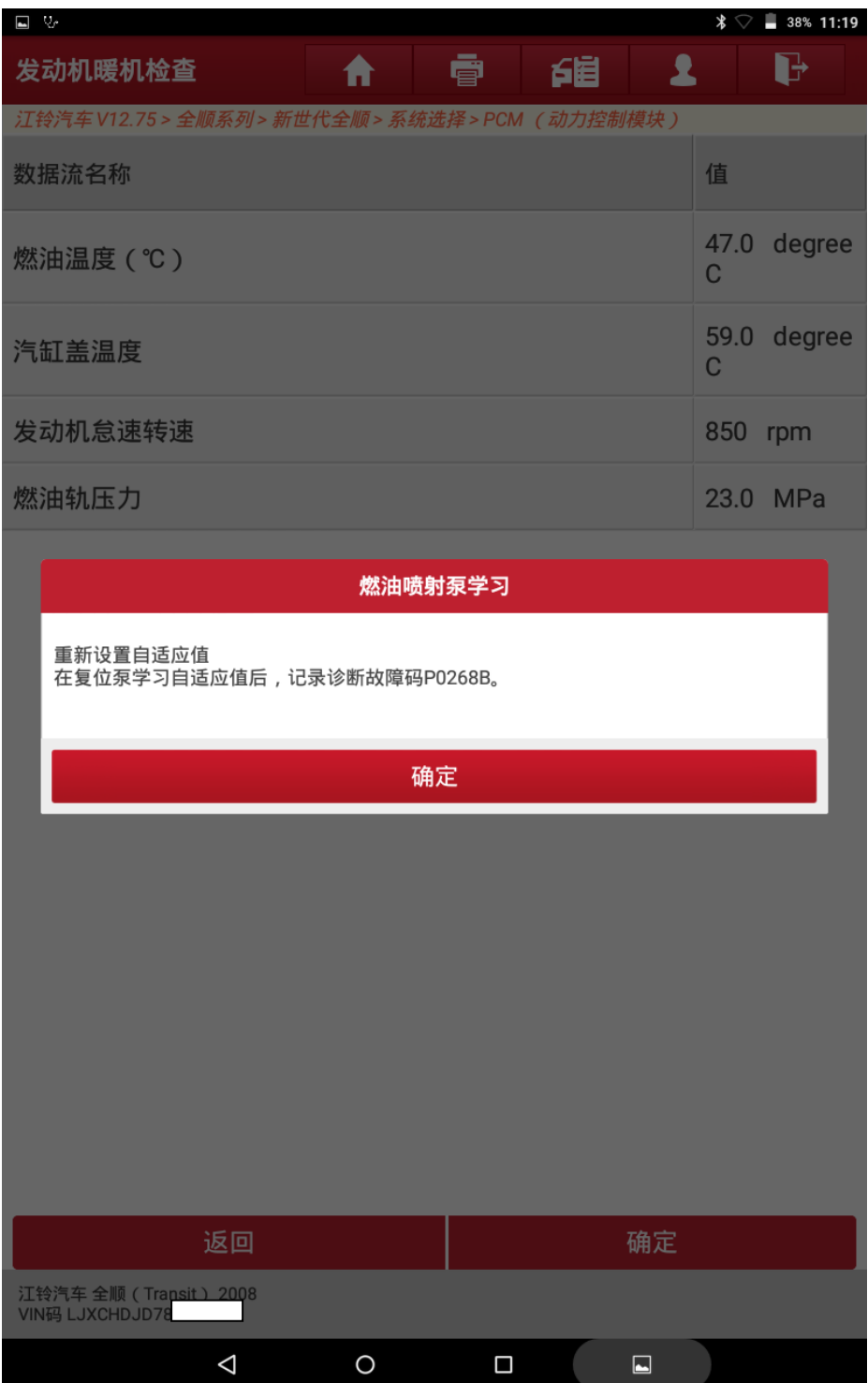

 $\triangle$ 

 $\circ$ 

 $\Box$ 

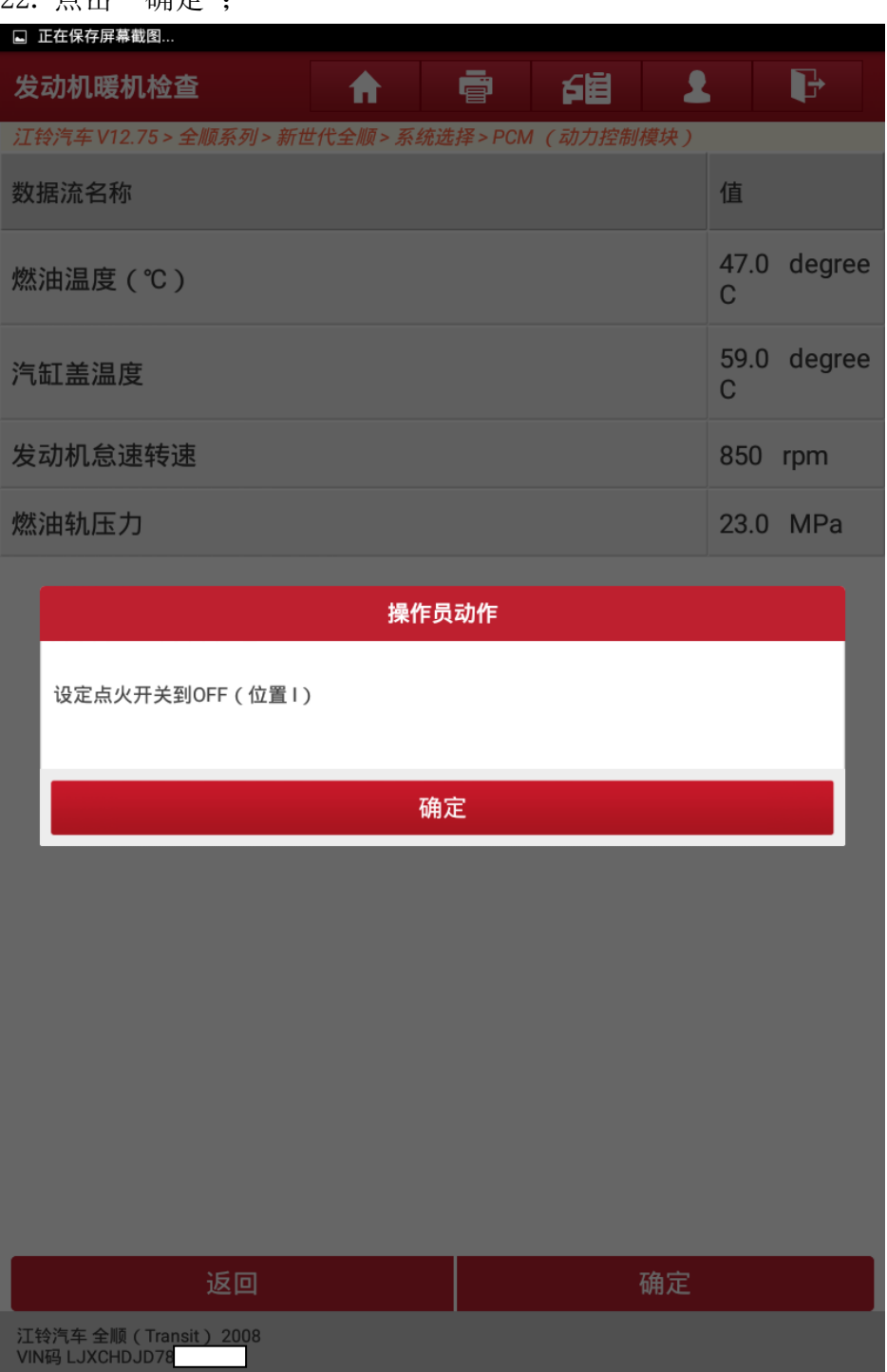

### 23. 关闭点火开关之点击"确定";

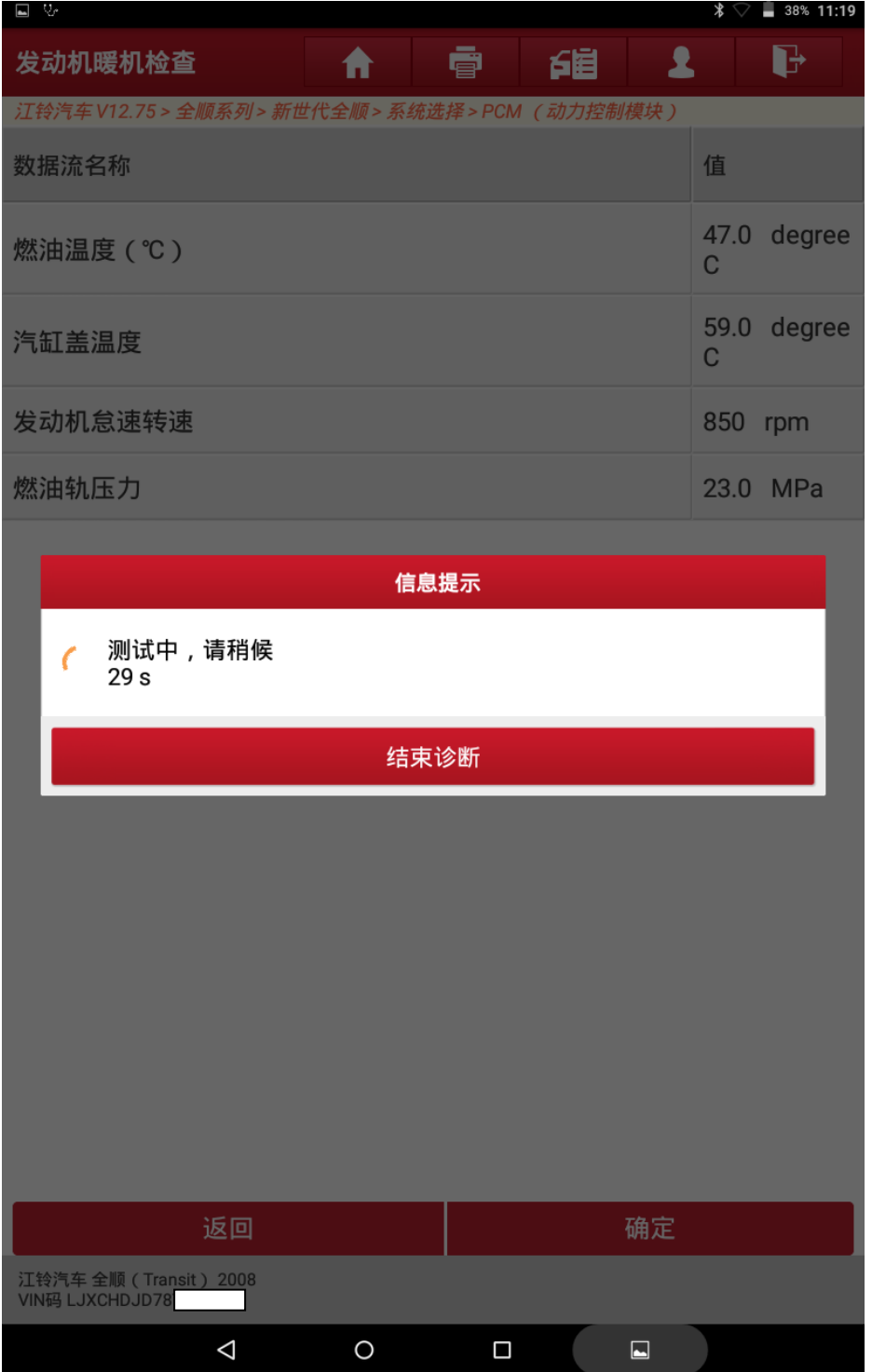

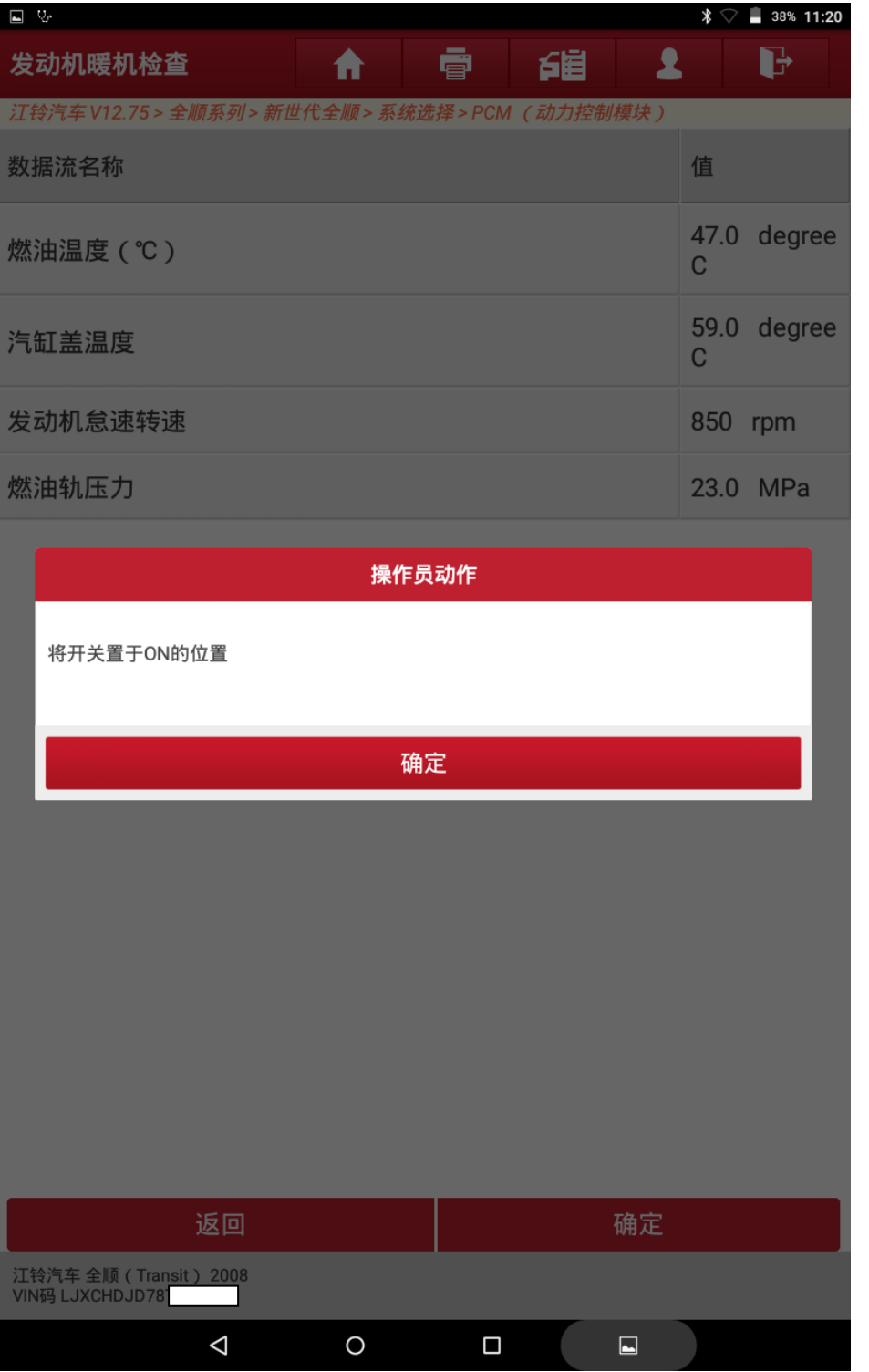

### 24. 将点火开关置于 ON 后点击"确定";

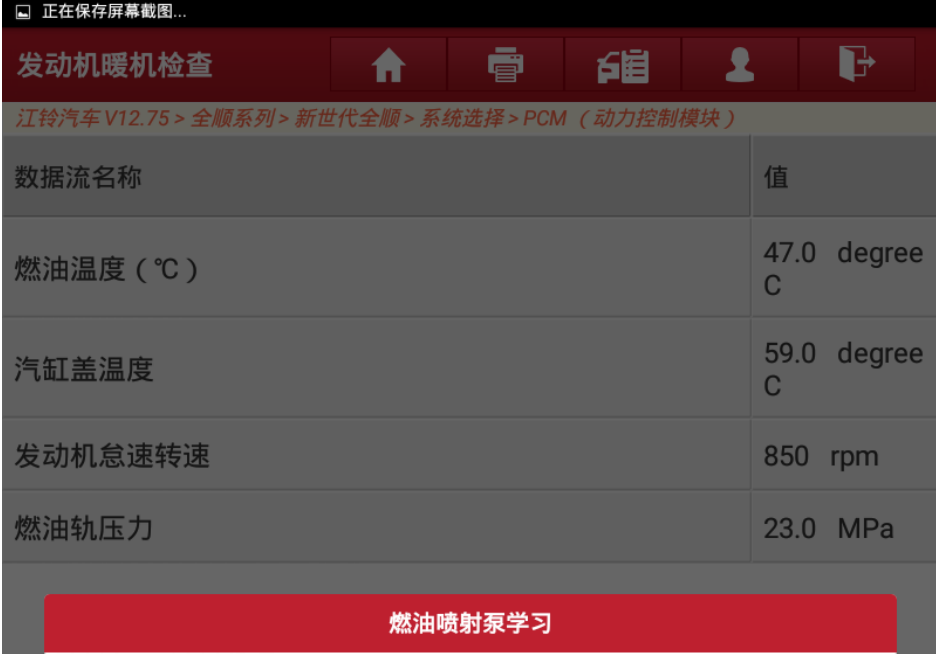

每一减压阀有着其自身独特的电流及燃油量特性。动力控制模块利用燃油喷射泵学习程序 :"……"<br>学习这些特性。<br>燃油喷射泵学习在两个阶段内完成。第一阶段执行临时学习,而第二阶段执行永久学习。

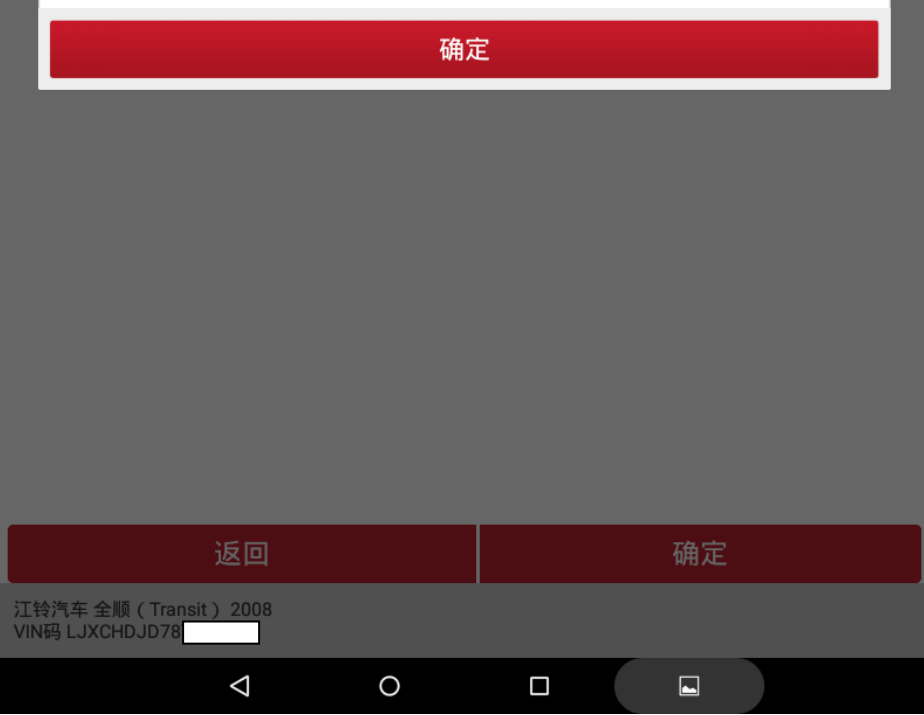

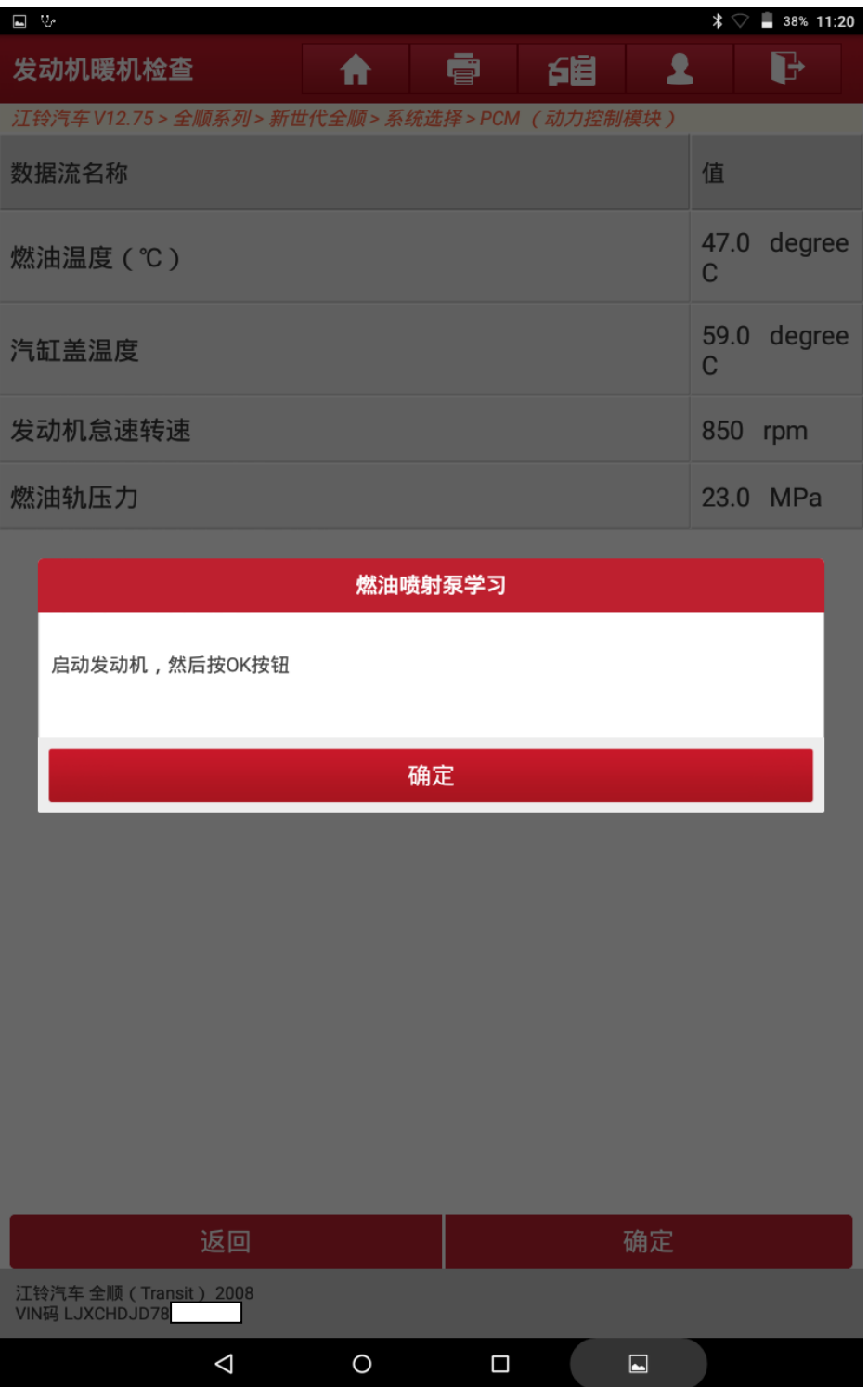

### 26. 启动发动机后点击"确定";

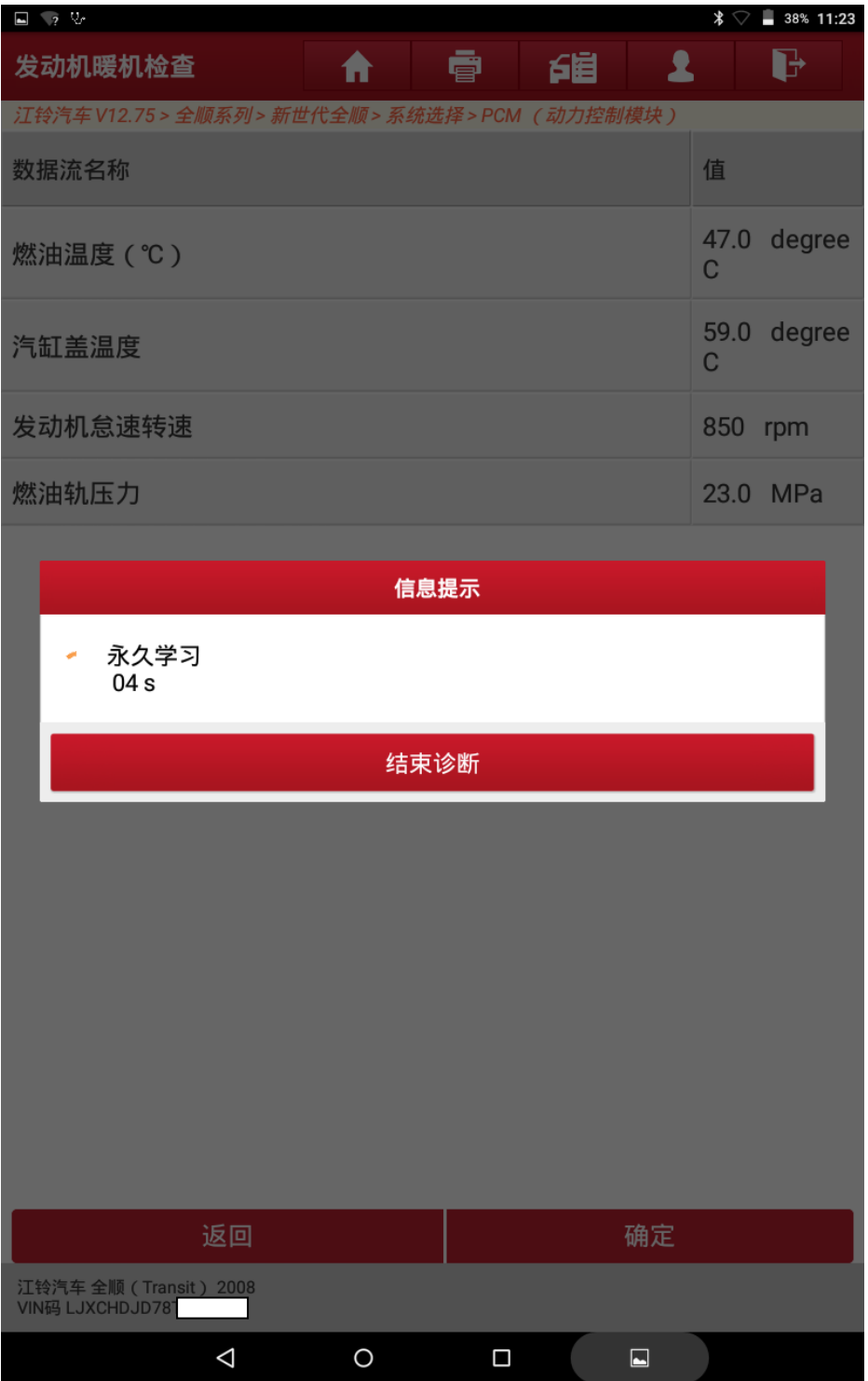

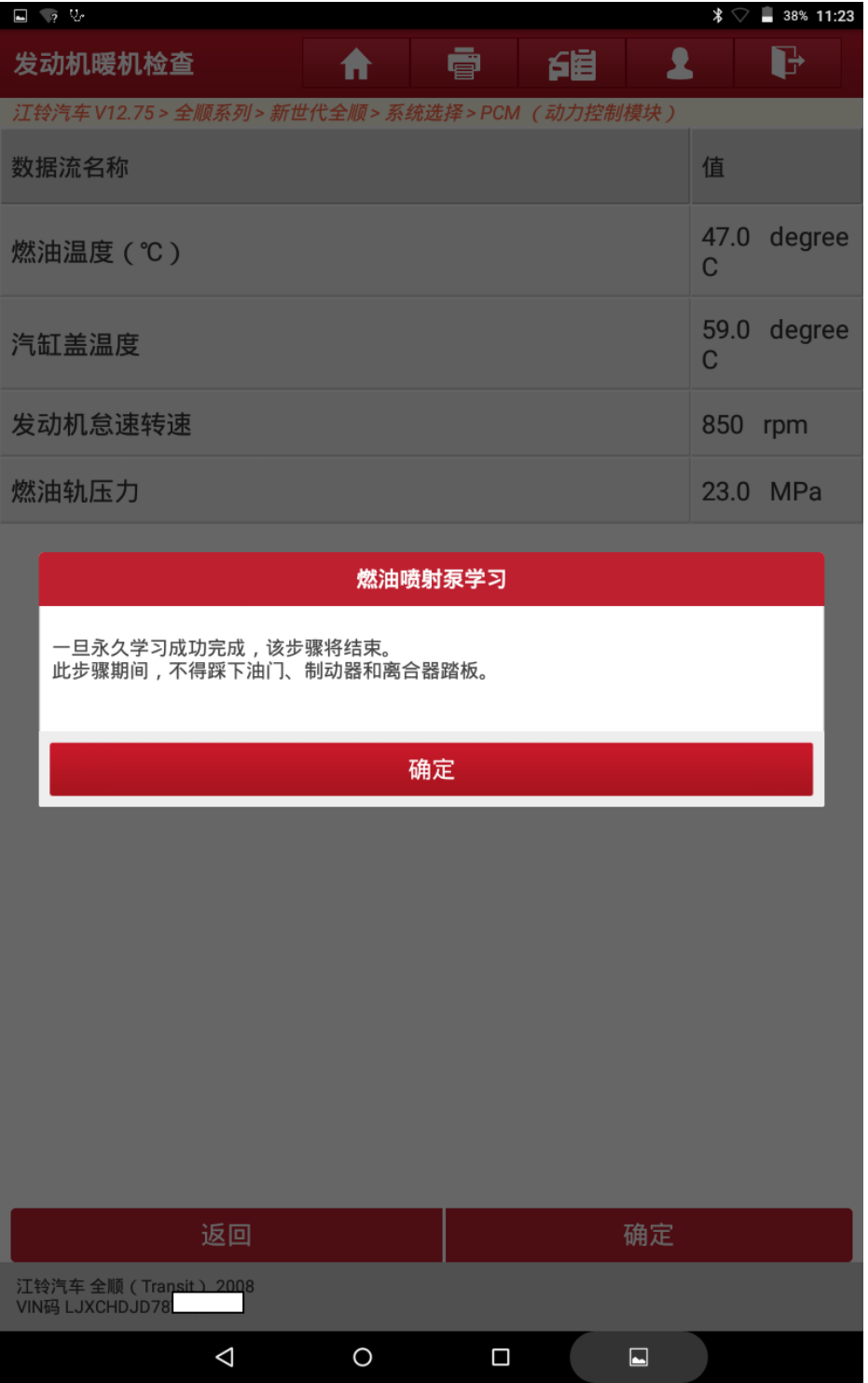

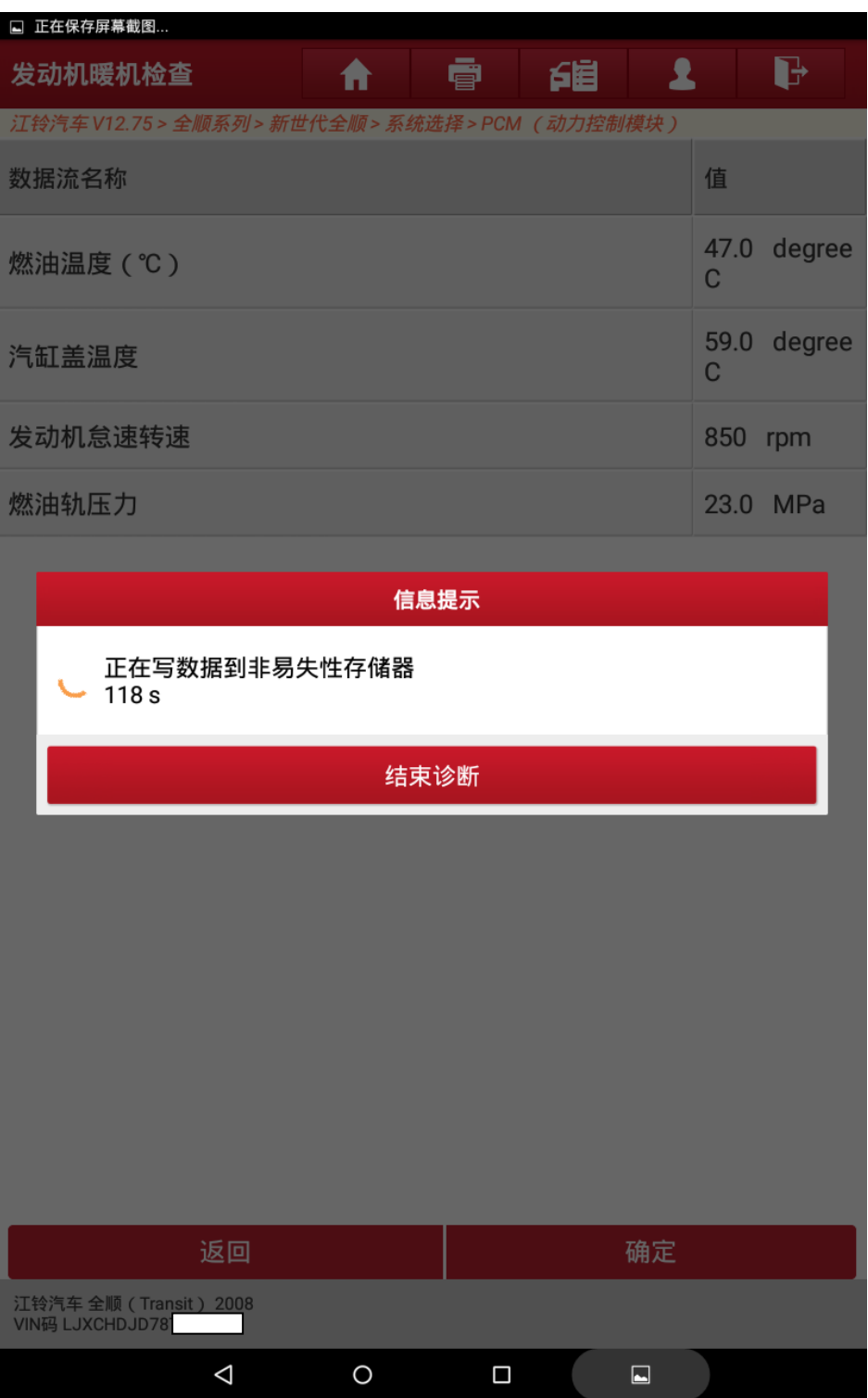

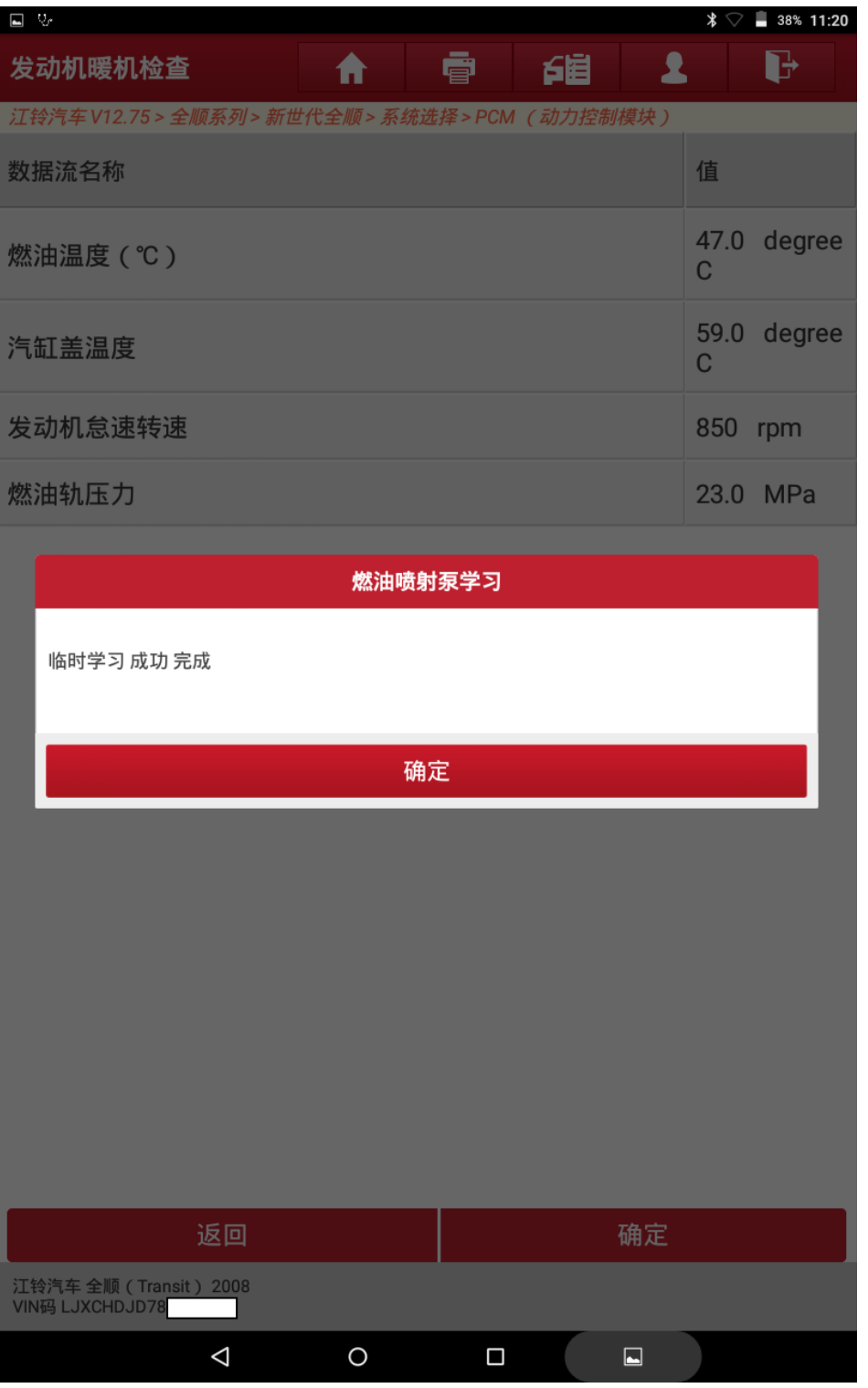

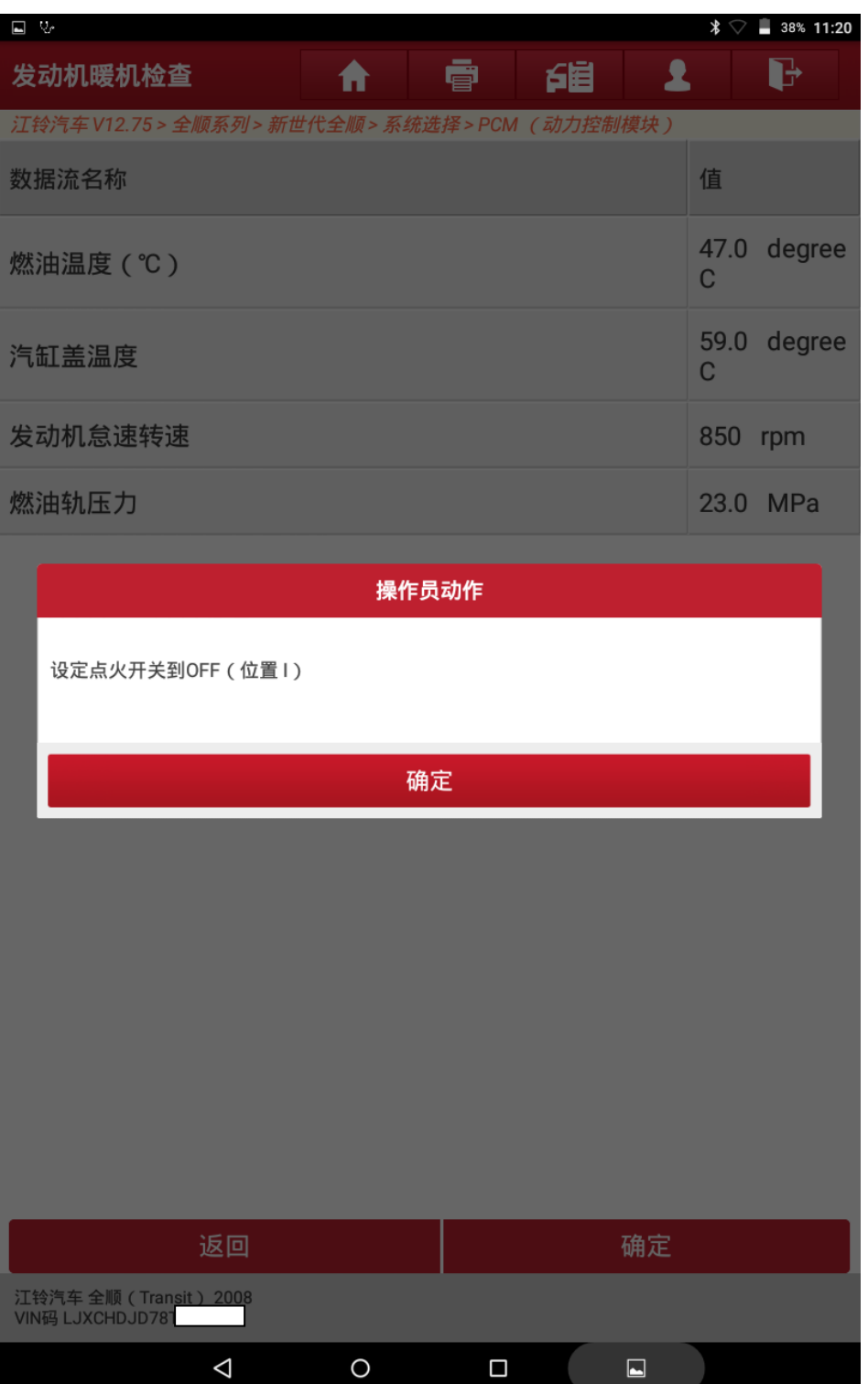

## 29. 关闭点火开关后点击"确定";

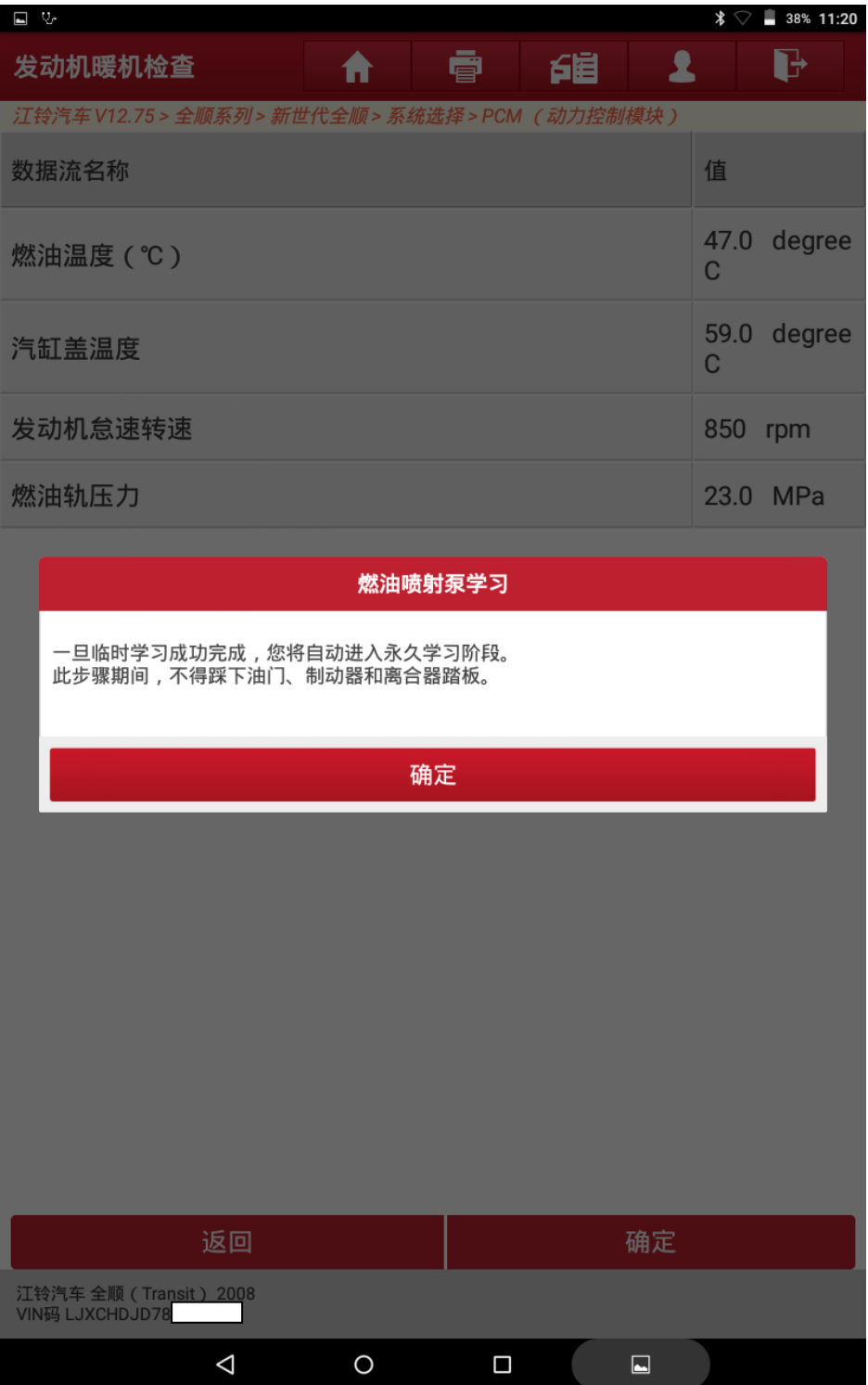

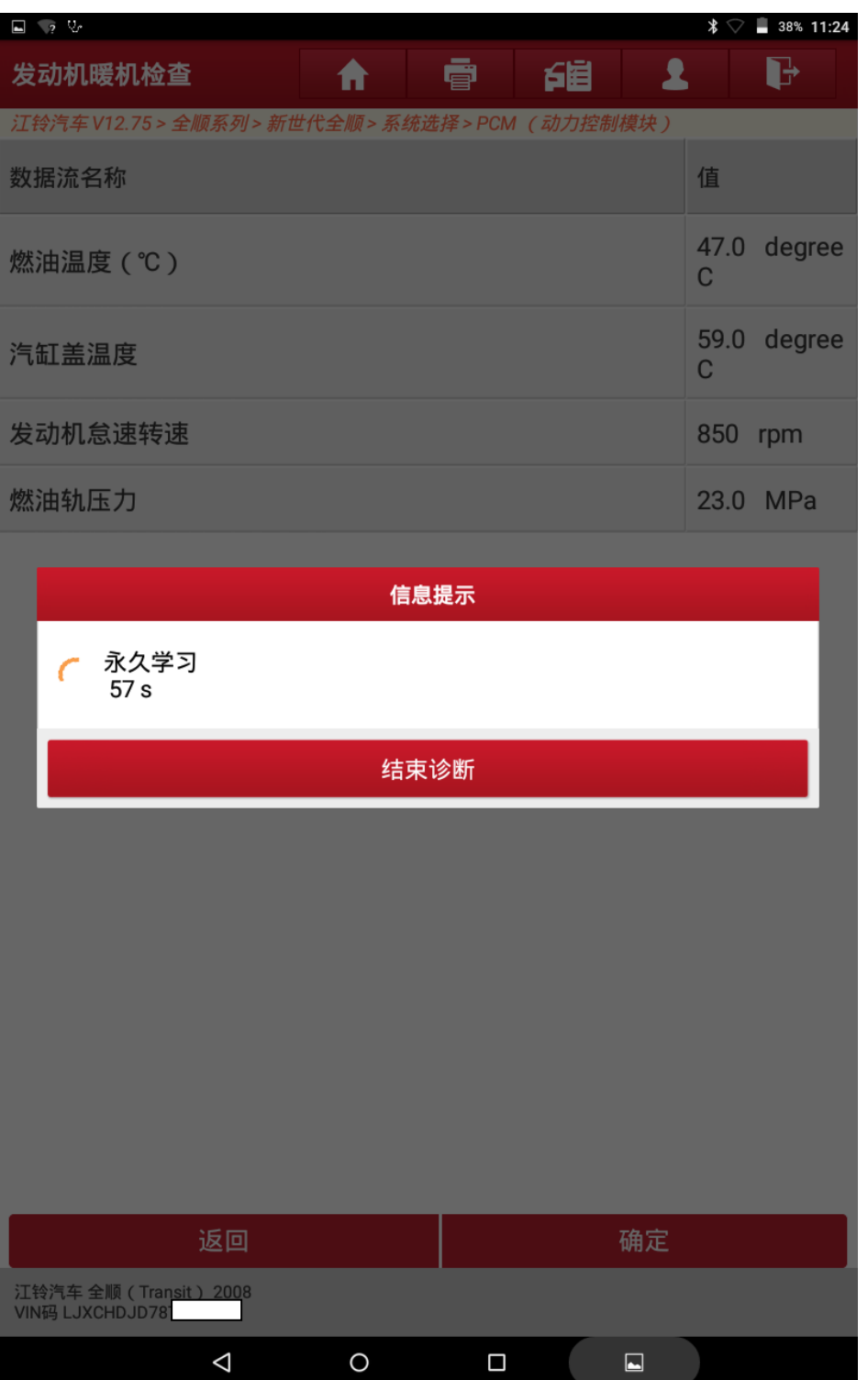

第 33 页 共 38 页

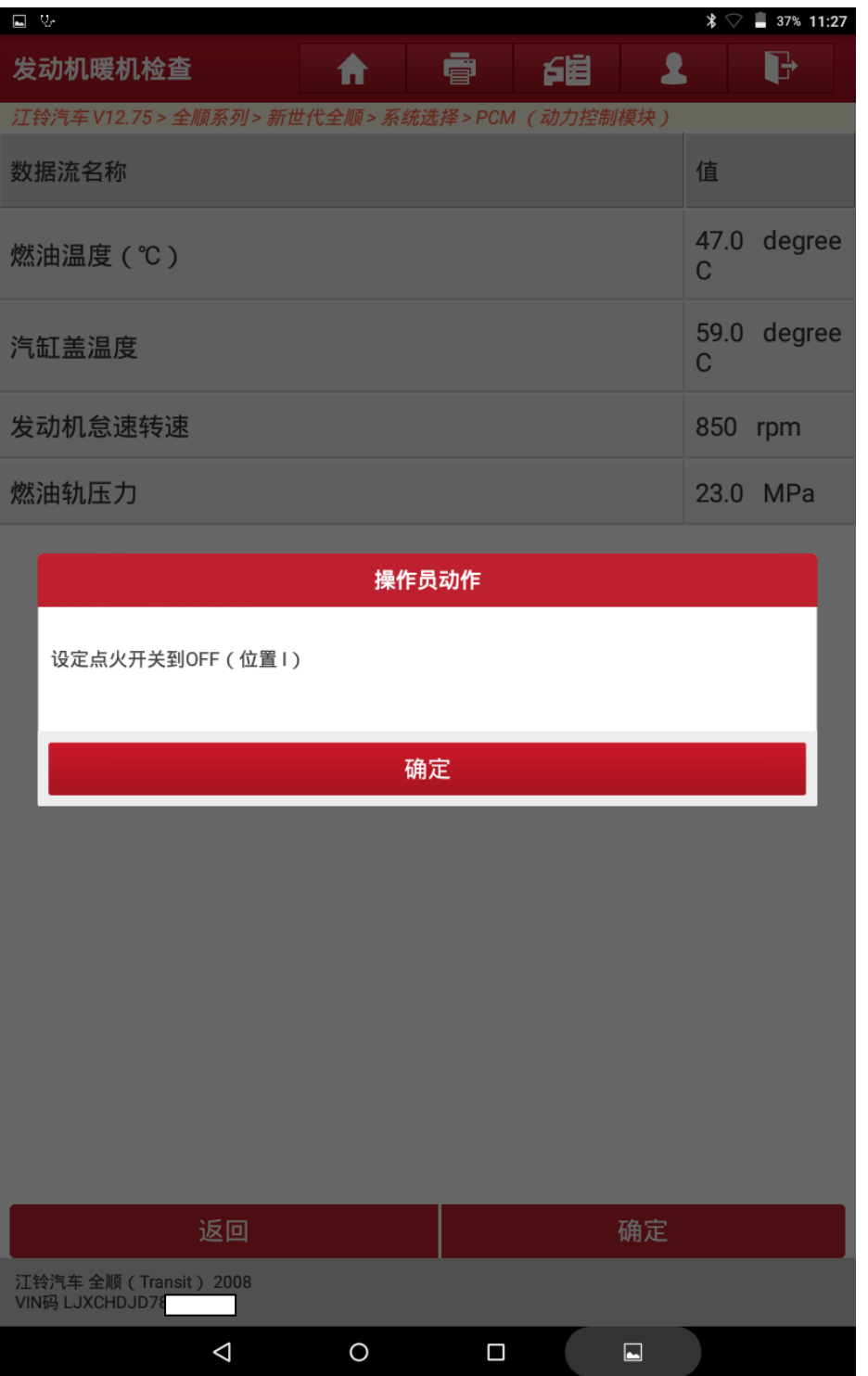

## 31. 关闭点火开关后点击"确定";

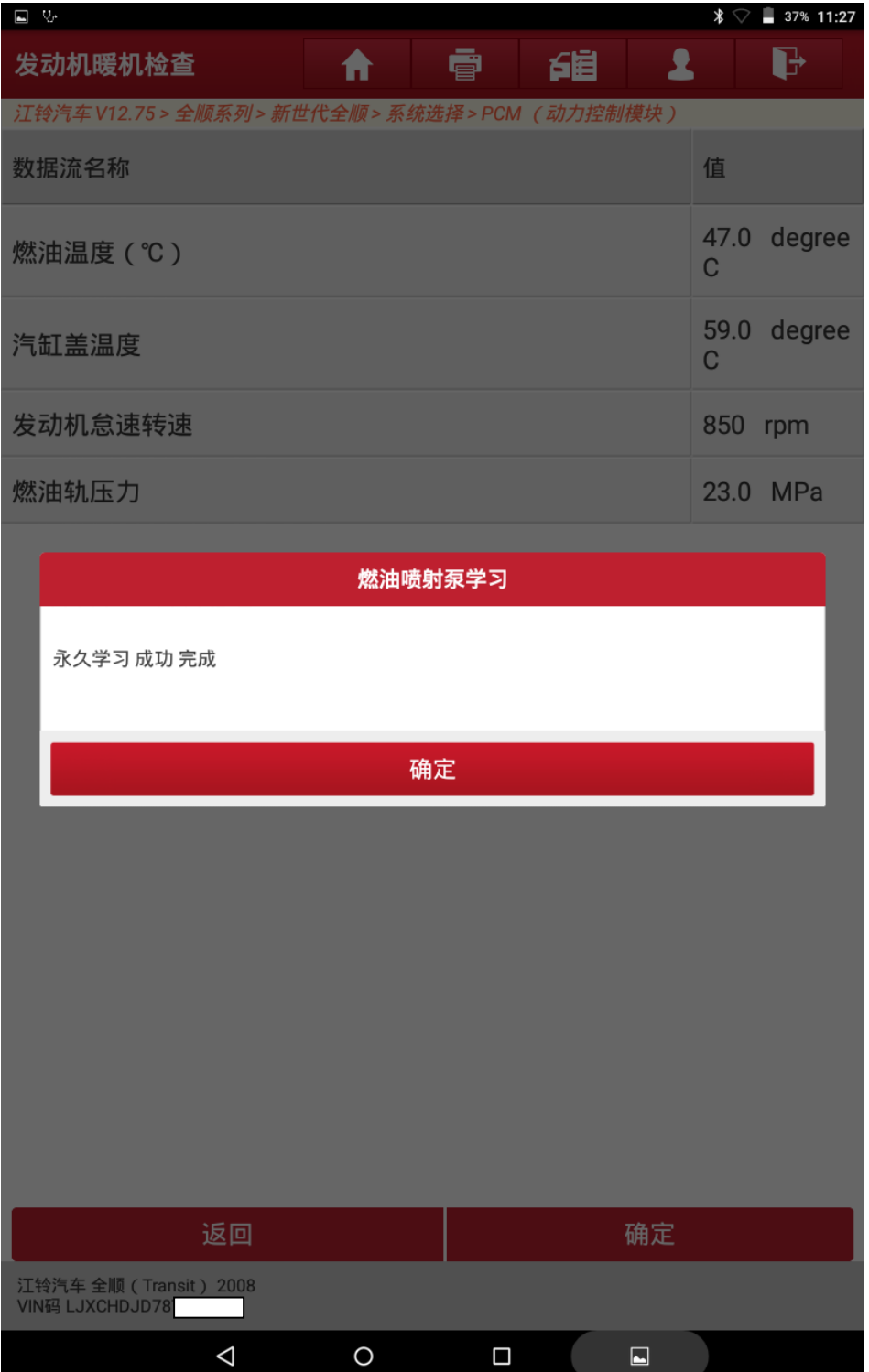

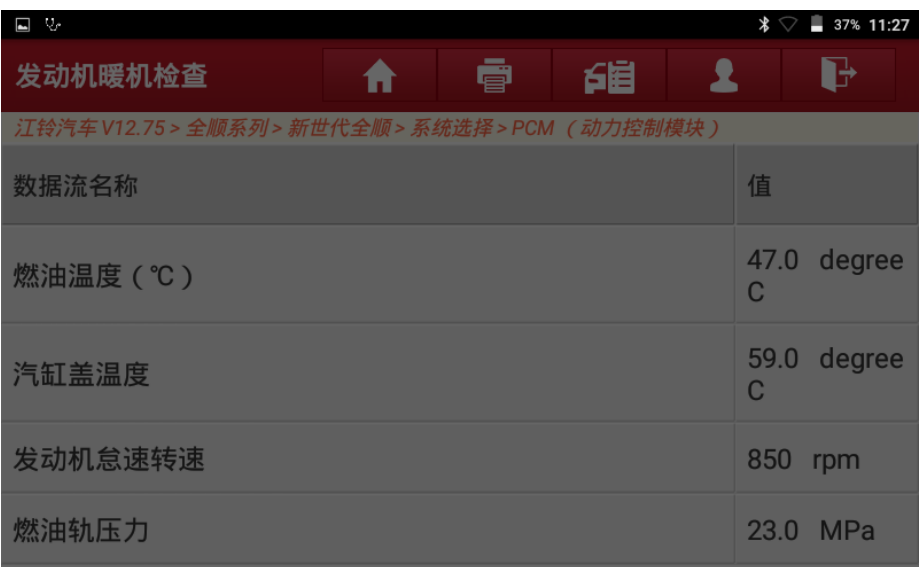

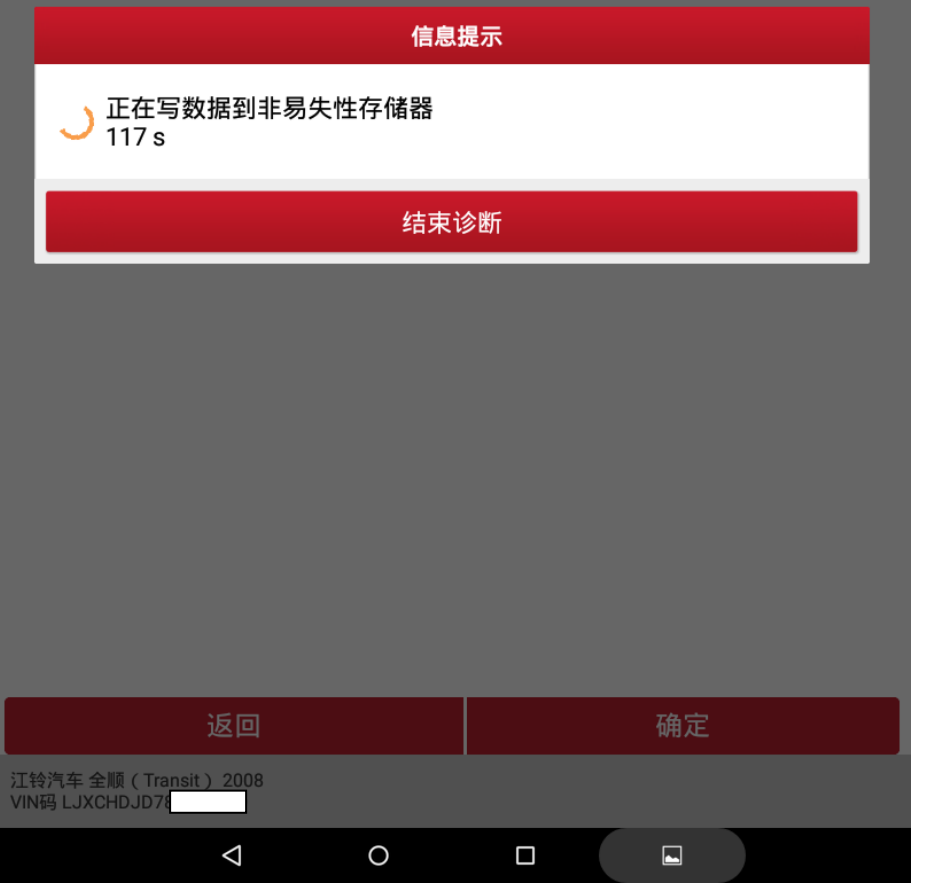

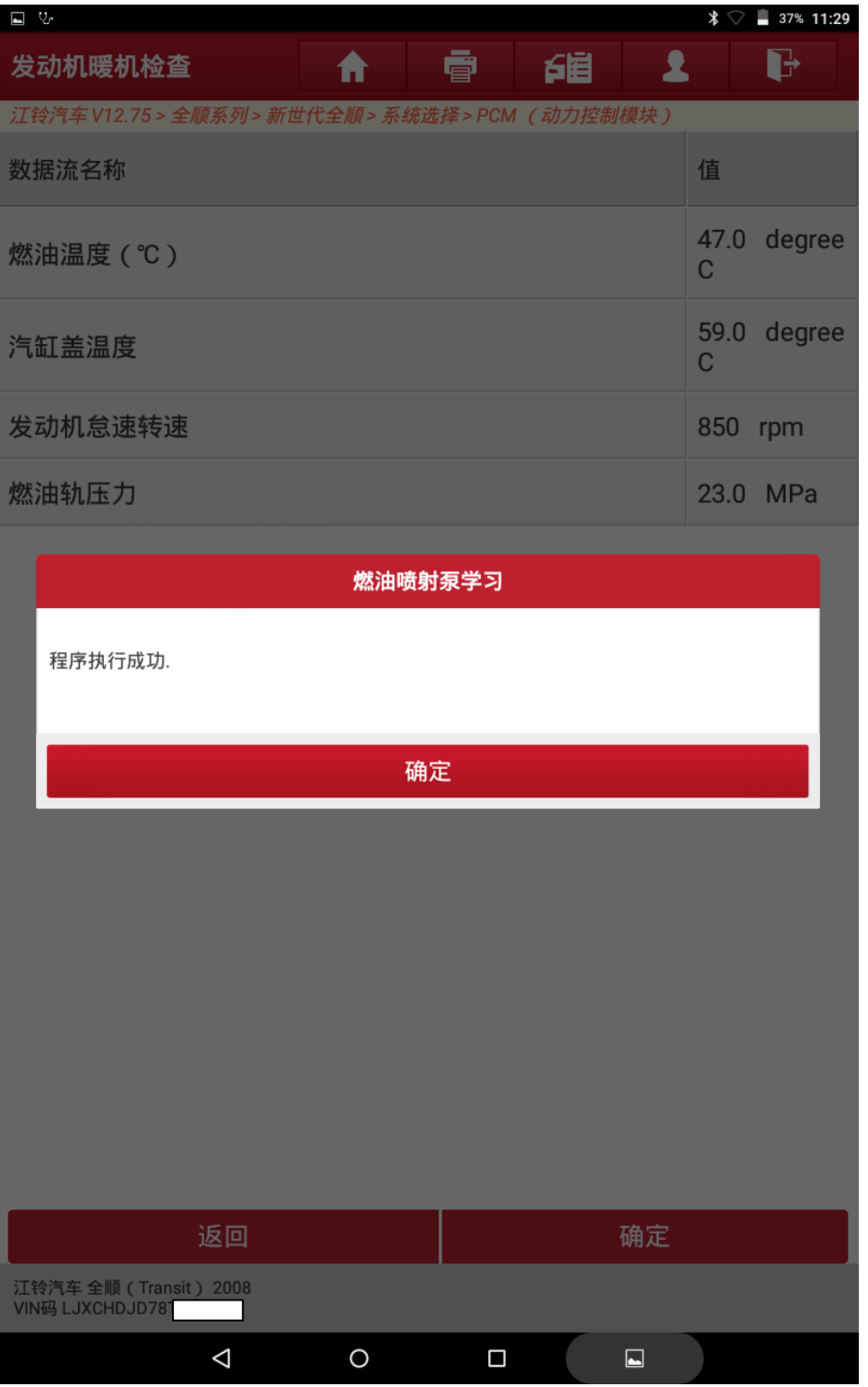

33. 点击确定完成操作。

## 声明:

该文档内容归深圳市元征版权所有,任何个人和单位不经同意不得引用或转载。